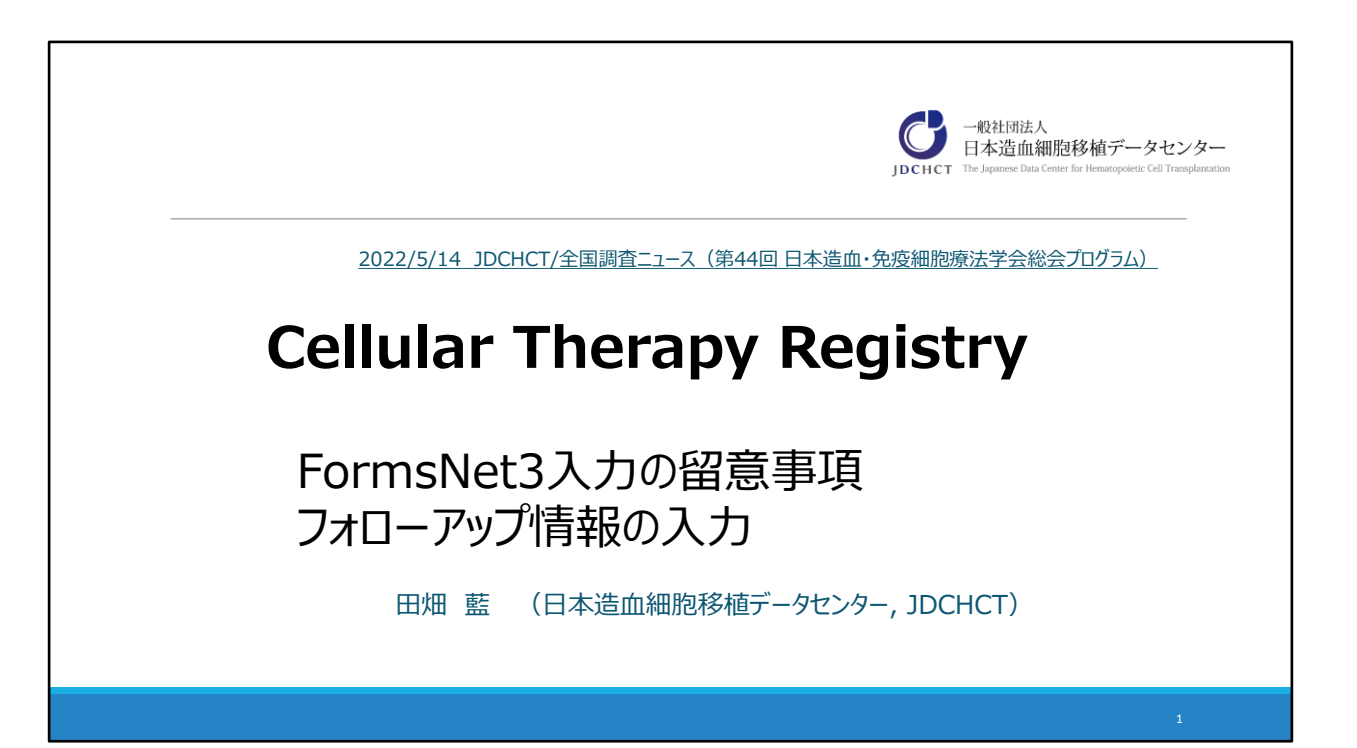

Cellular Therapy Registry 「FormsNet3入力の留意事項と、フォローアップ情報 の入力」について

#### **本日の内容** *The Japanese Data Center for Hematopoietic Cell Transplantation*

## **1. FormsNet3入力の留意事項**

FormsNet3登録対象 細胞治療の回数について 入力開始した症例を探す方法

## **2.フォローアップ情報の入力**

フォローアップ情報について 入力時の留意点 転院症例

実際に、みなさまからご質問頂いた内容をもとに、 入力頂く際に迷いやすい点に重きをおいて、ご覧の内容を説明いたします。 既にご存知の内容もあるかとは思いますが、少しでも入力の参考になりますと幸いです。

### **本日の内容** *The Japanese Data Center for Hematopoietic Cell Transplantation*

#### **1. FormsNet3入力の留意事項** FormsNet3登録対象

細胞治療の回数について 入力開始した症例を探す方法

**2.フォローアップ情報の入力** フォローアップ情報について 入力時の留意点 転院症例

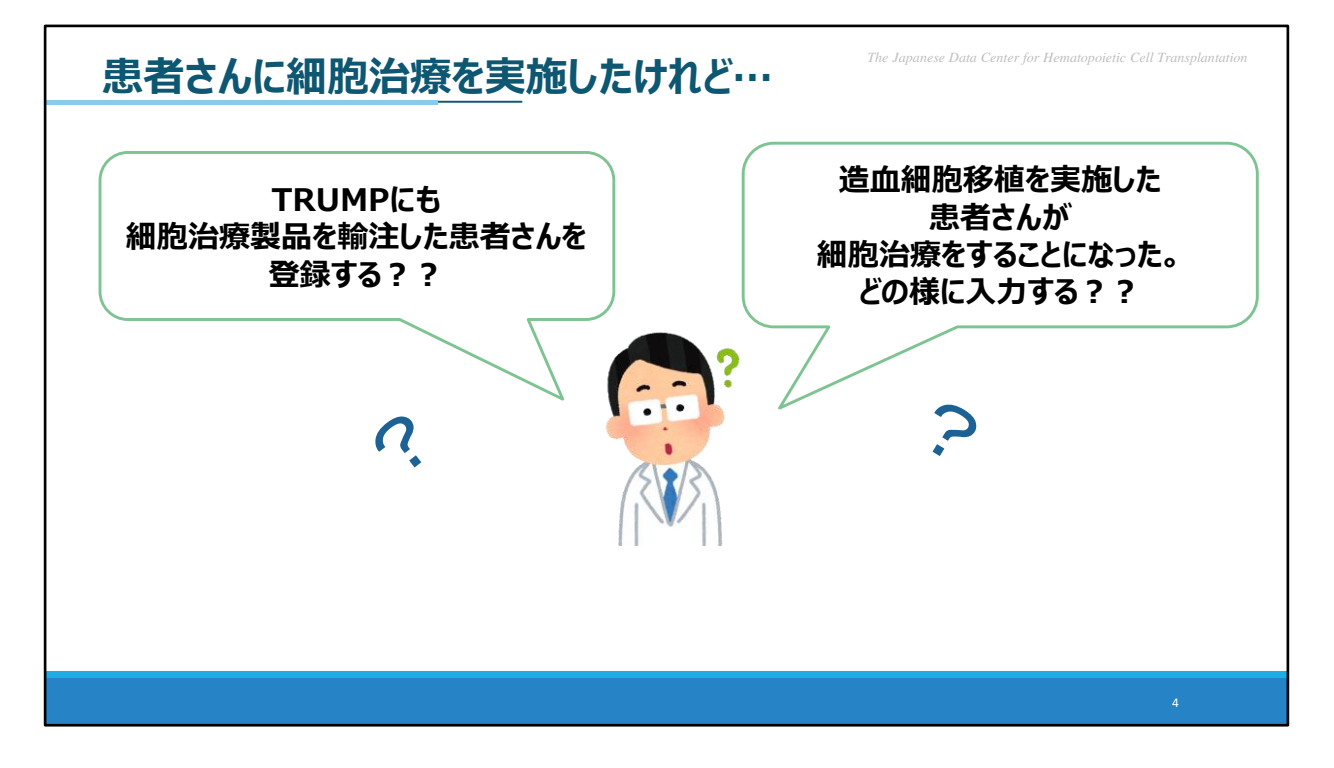

ご施設で患者様に細胞治療を実施された後、FormsNet3にその情報を入力頂くという ことになりますが、 例えば、画面にお示しした様に 「TRUMPにも、細胞治療製品を輸注した患者様を、登録するのか」といったことや、 過去に移植を実施した患者様が、細胞治療することになった場合、 TRUMPとFormsNet3を「どの様に入力するべきか?」といった 疑問が生じる方もいらっしゃると思います。

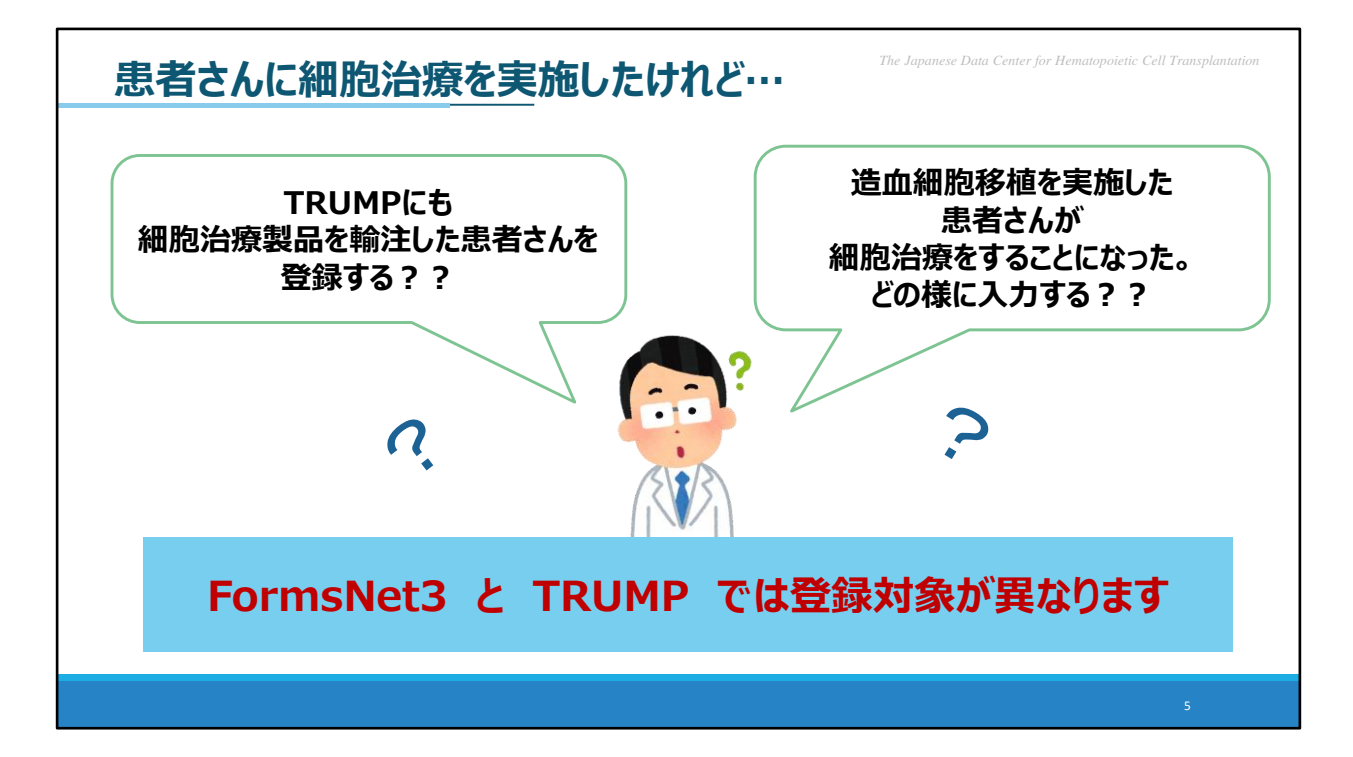

実際、FormsNet3とTRUMPでは、治療によって登録対象が異なります。 それぞれの登録対象について、ここで整理させて頂きたいと思います。

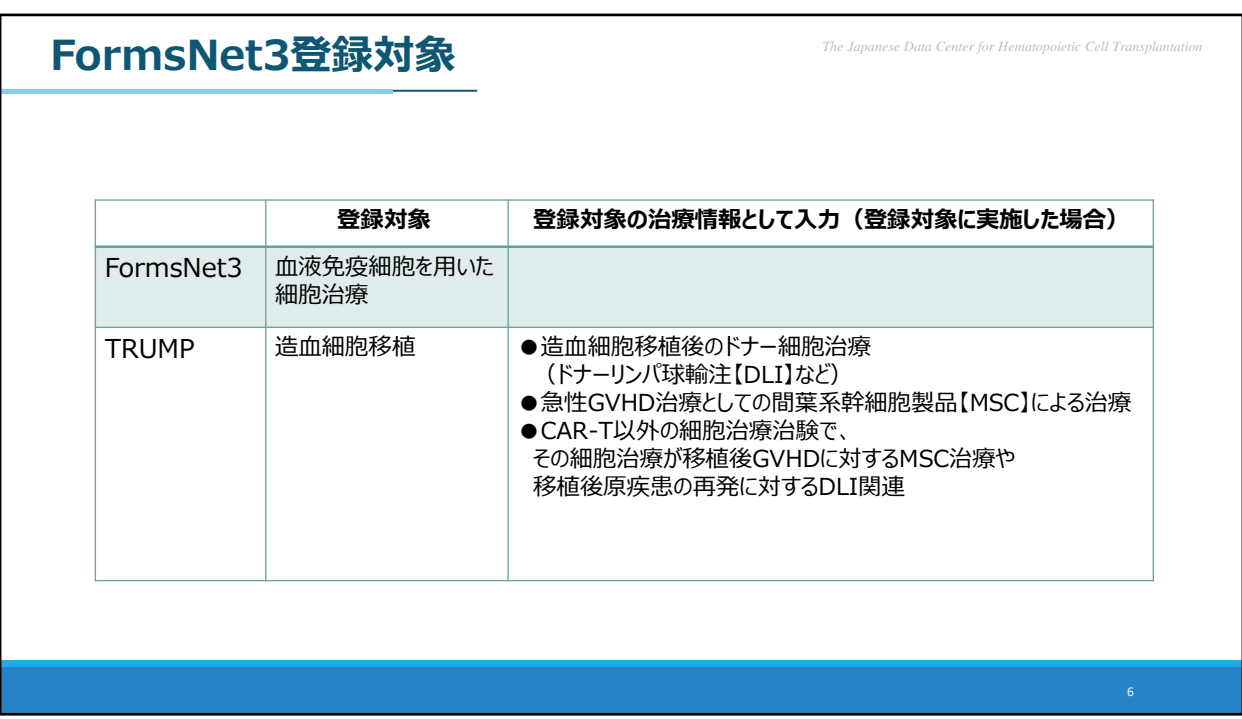

まず、FormsNet3の登録対象となっておりますのは、血液免疫細胞を用いた細胞治療 となります。

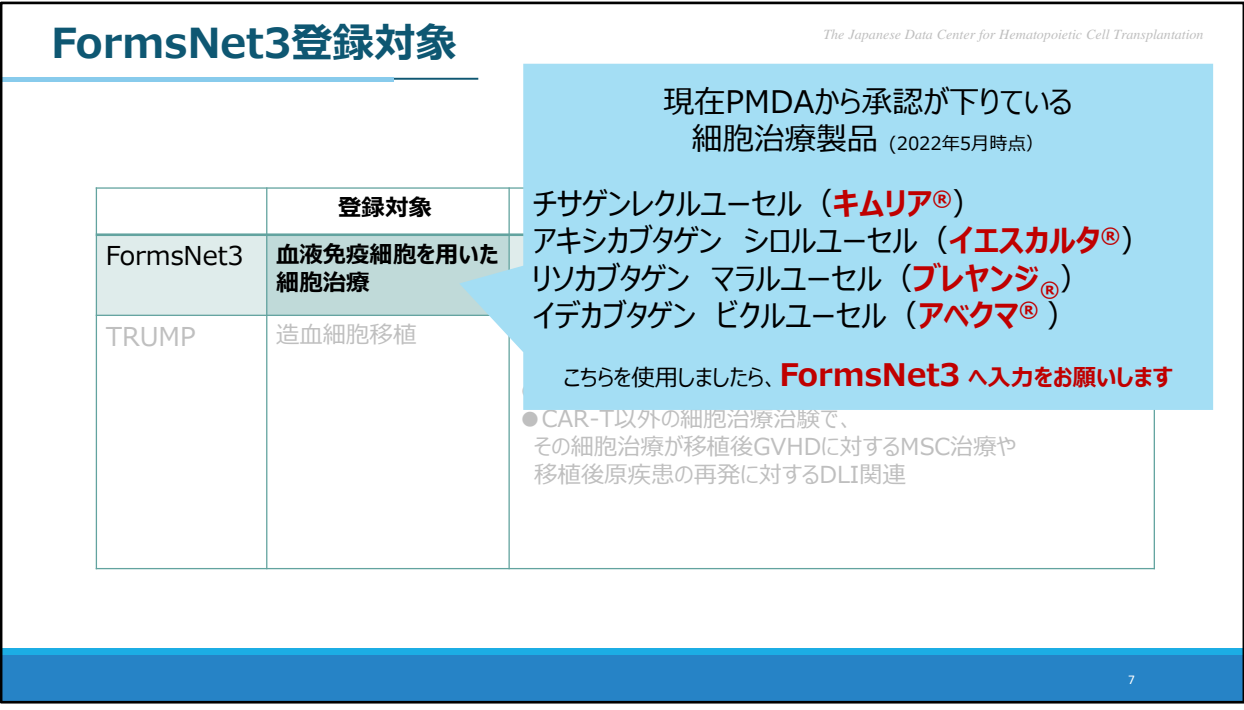

具体的には、水色の吹出内に記載している様な細胞治療製品を使用した場合、 FormsNet3へ患者様を登録頂くことになります。

こちらは、2022年5月時点でPMDAから承認が下りているもののみ記載していますが、 細胞治療製品については、今後も開発が進み、新たに世の中に出てくる製品が増えてく ることと思います。

新たに出てきた製品で、FormsNet3の入力対象かどうかを確認したい、という場合、 データセンターまでお問い合わせください。

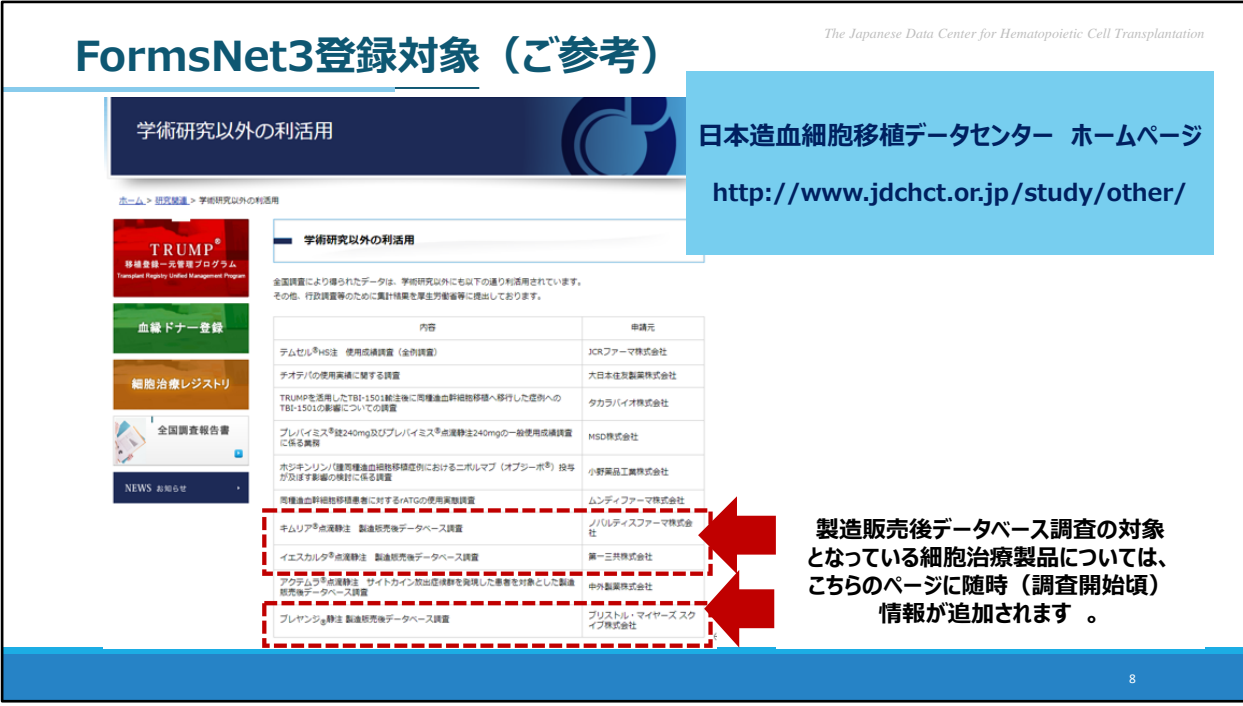

また、参考ではございますが、製造販売後データベース調査の対象となっている細胞治 療製品につきましては、データセンターホームページの「学術研究以外の利活用」という ページに情報を掲載しております。 必要に応じてご覧ください。

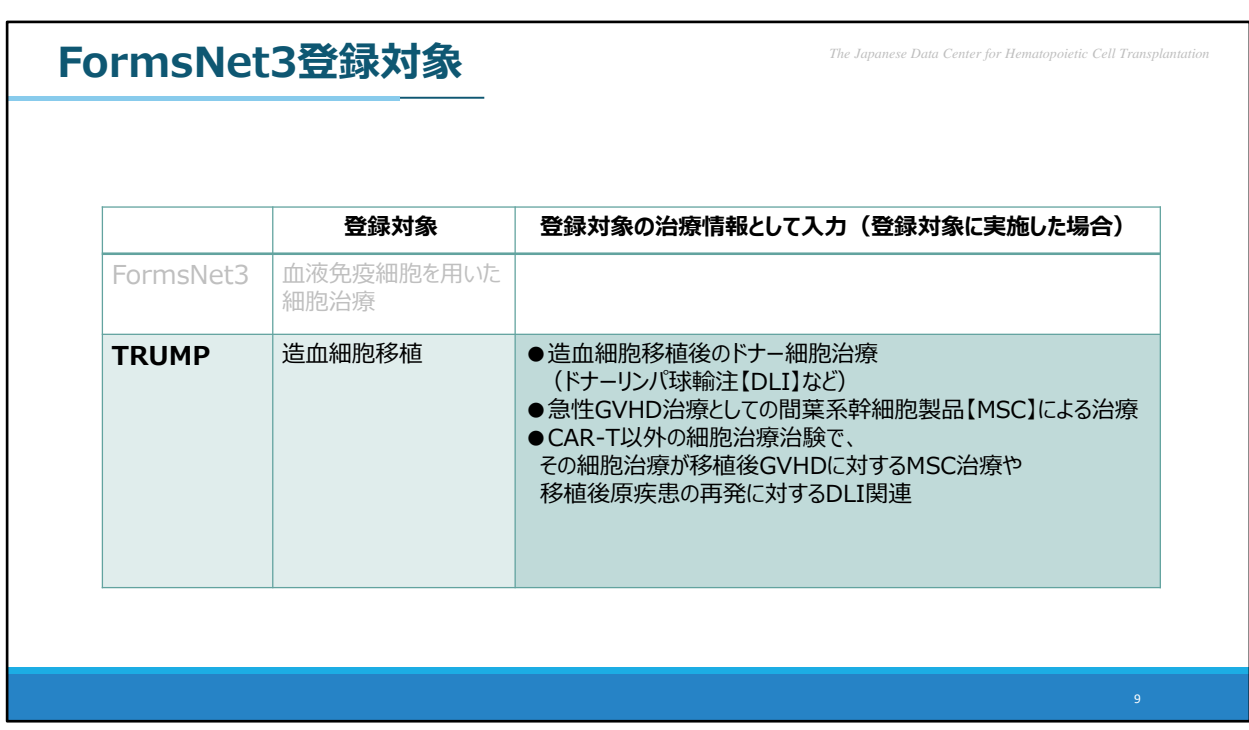

次にTRUMPについて、登録対象については移植ですが、 迷いやすいのが、右側に記載の、「移植後のドナー細胞治療」等になるかと思います。

こちらに記載のものについては、FormsNet3に登録頂く対象ではなく、 TRUMPの方に、登録頂いた症例の、移植後治療情報として入力頂くことになります。

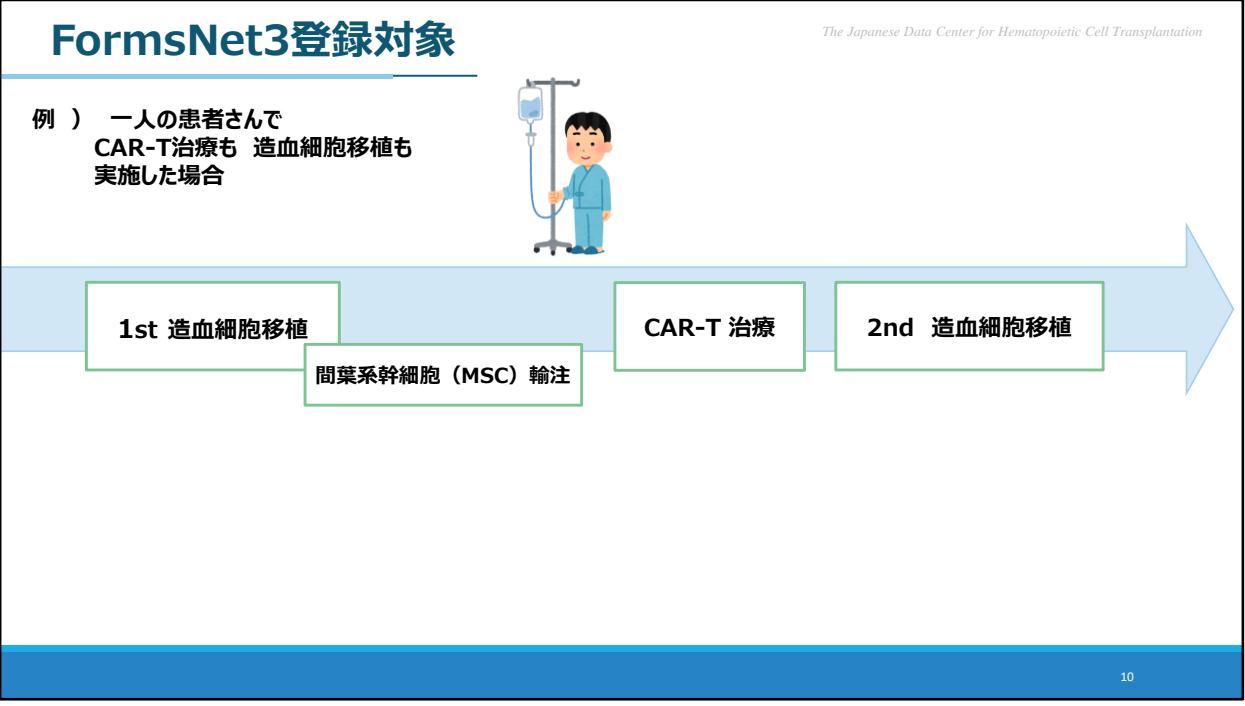

ではこれまで説明した内容を、1人の患者様の例を挙げて整理したいと思います。 少し極端な例かもしれませんが、こちらの患者様は 「1回目の同種移植を実施、その時の急性GVHDへの治療として間葉系幹細胞輸注を 実施。その後、CAR-T治療を実施。さらにその後、2回目の移植を実施。」 という症例になります。

この場合、FormsNet3とTRUMPの入力はどうなるか、次頁でご説明します。

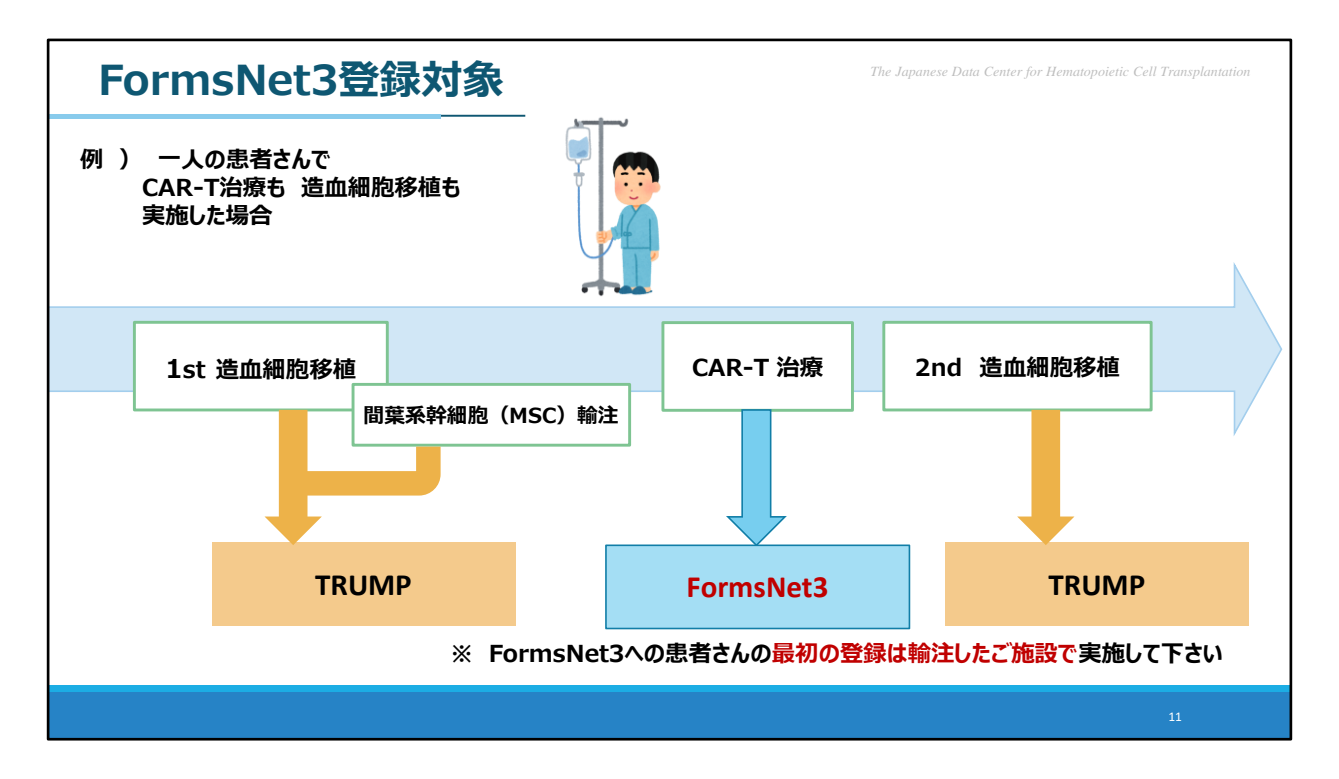

こちらにお示しした通り、CAR-T治療についてのみFormsNet3に登録頂き それ以外は全てTRUMPに登録頂きます様お願い致します。

ここで、移植の治療歴はFormsNet3で確認できるか、という点ですが、

FormsNet3に情報を入力頂く際に、

「過去に造血細胞移植を実施したことがありますか?」といった質問があります。 そこで移植に関する一部情報を入力頂くことになります。

また、TRUMPに入力された移植情報と紐づけるために、重要な入力項目がございます。

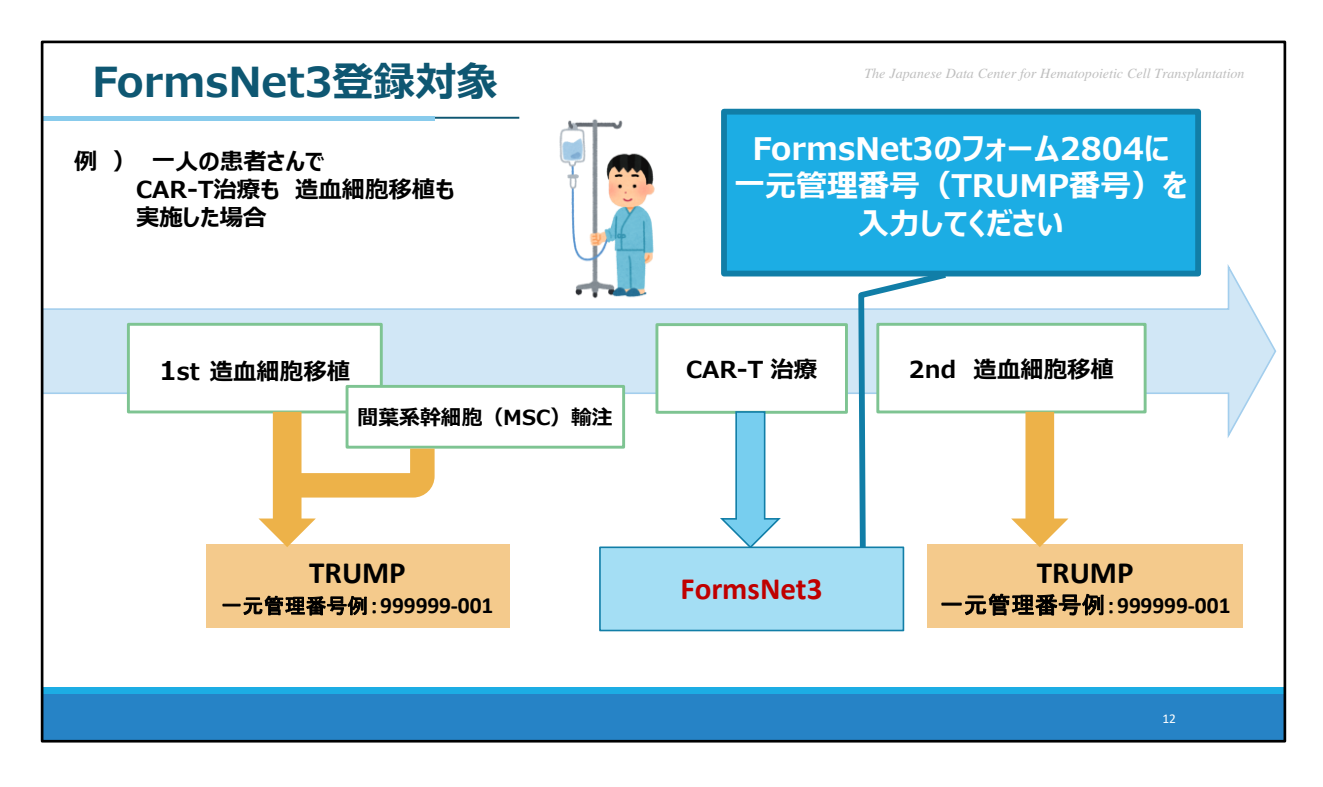

それは、F2804 にございます、TRUMPの一元管理番号をご入力頂く項目です。 こちらを必ずご入力頂きます様お願い致します。

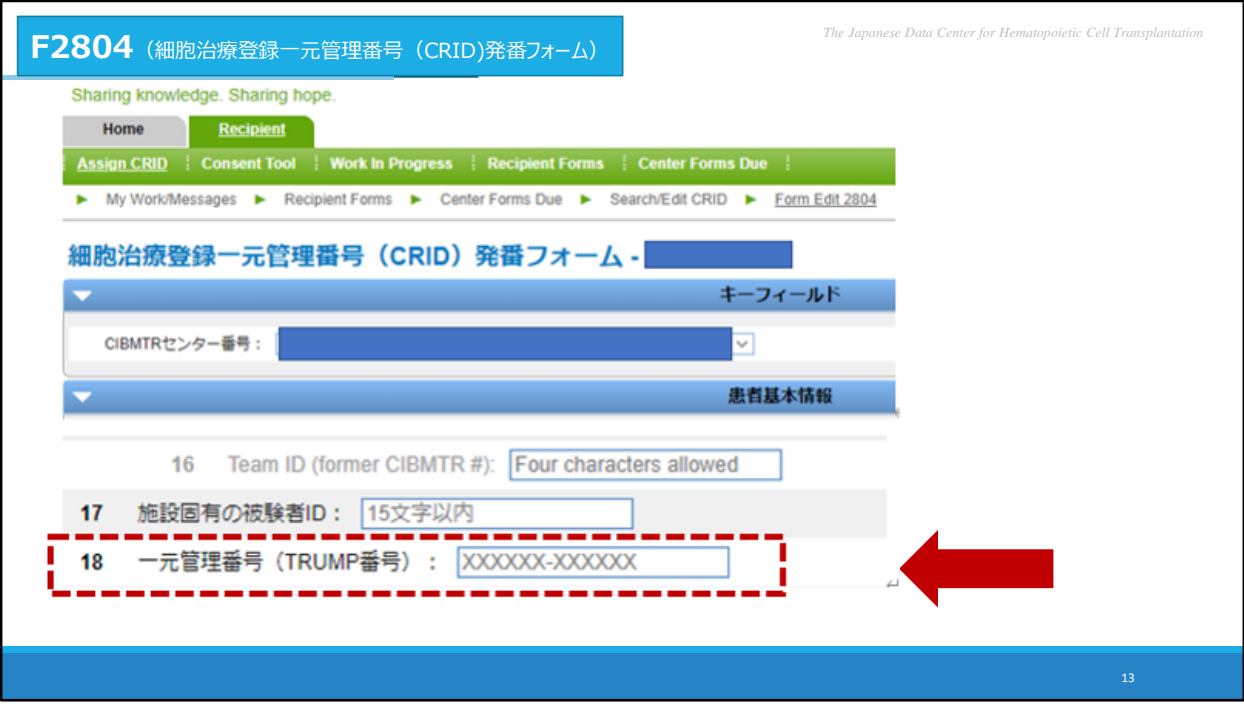

こちらがF2804の画面です。

F2804はFormsNet3に最初に患者さんを登録頂く際に入力頂くフォームになります。 こちらの患者基本情報の中に、一元管理番号(TRUMP番号)を入力する箇所が ございます。こちらを必ず入力ください。

また、既に作成したF2804に、後からTRUMPの一元管理番号を追加で入力頂くことは 可能です。

その場合、F2804を検索する必要があります。

F2804の検索方法は、少し特殊ですので、ここでその検索方法をお伝えいたします。

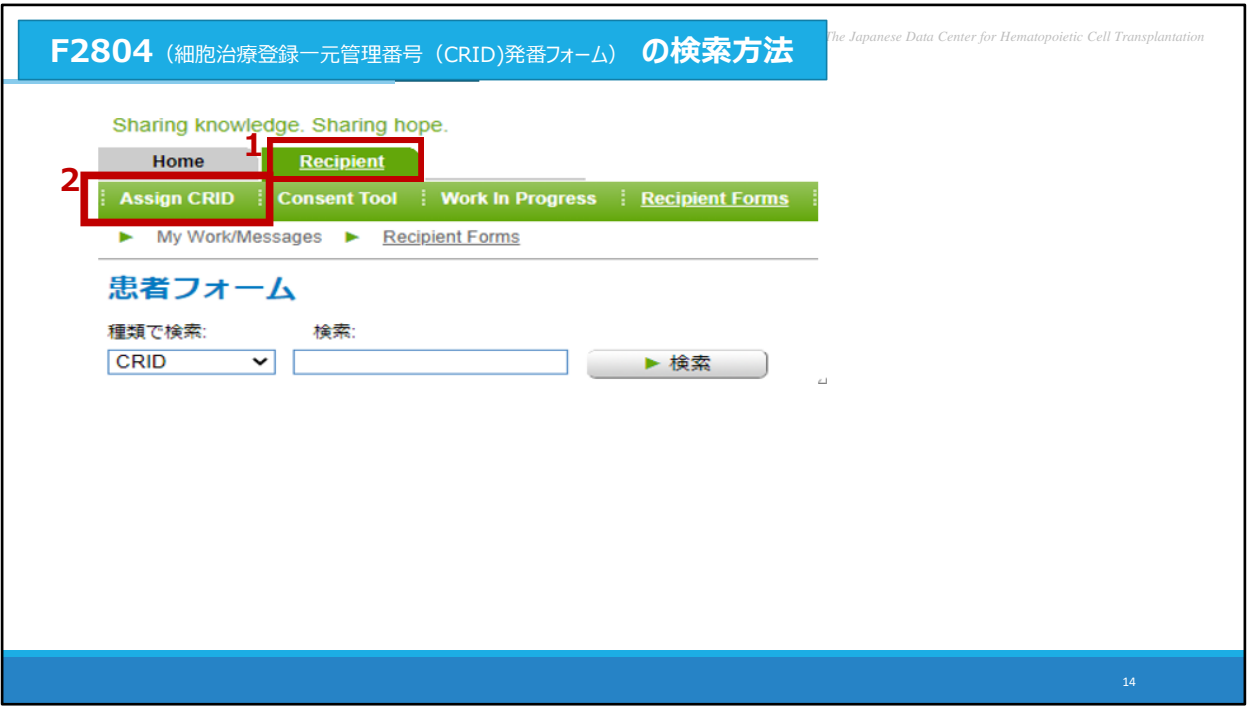

FormsNet3の画面になります。 まず、一番上のタブで「Recipient」をクリック頂き、 上から2段目で「Assign CRID」をクリックします。

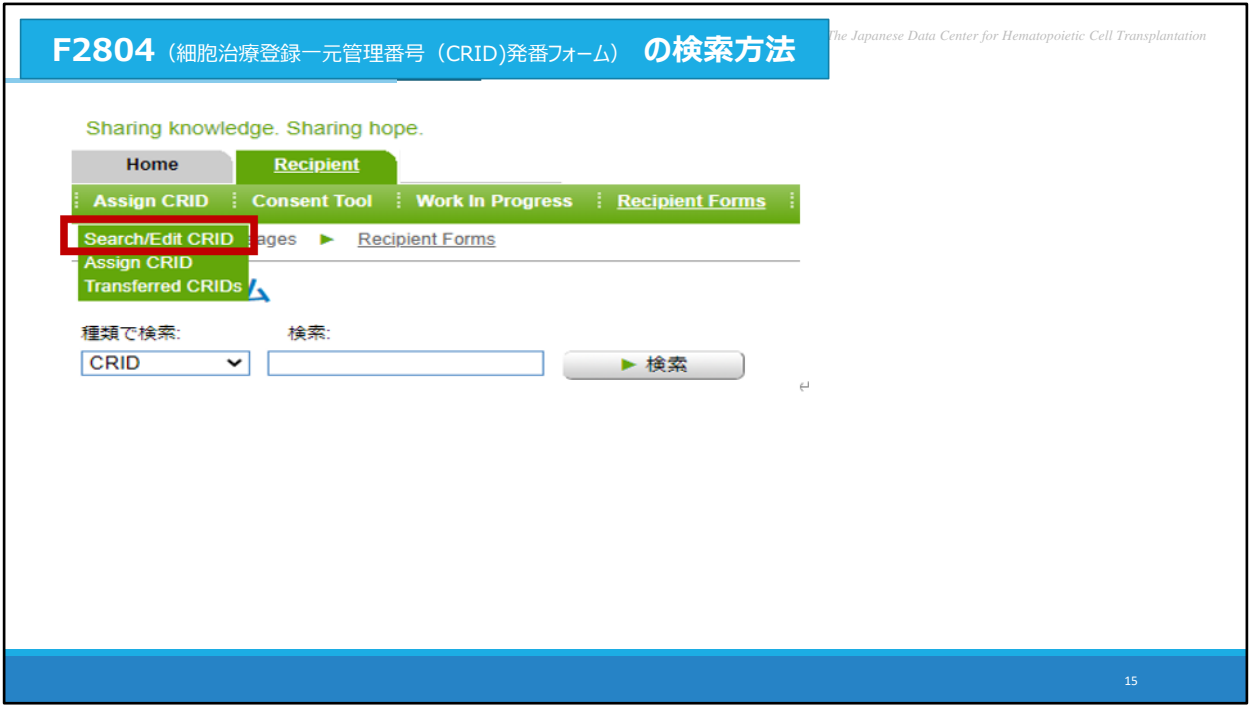

すると3つ選択肢が表示されますので、「Search/Edit CRID」をクリックします。

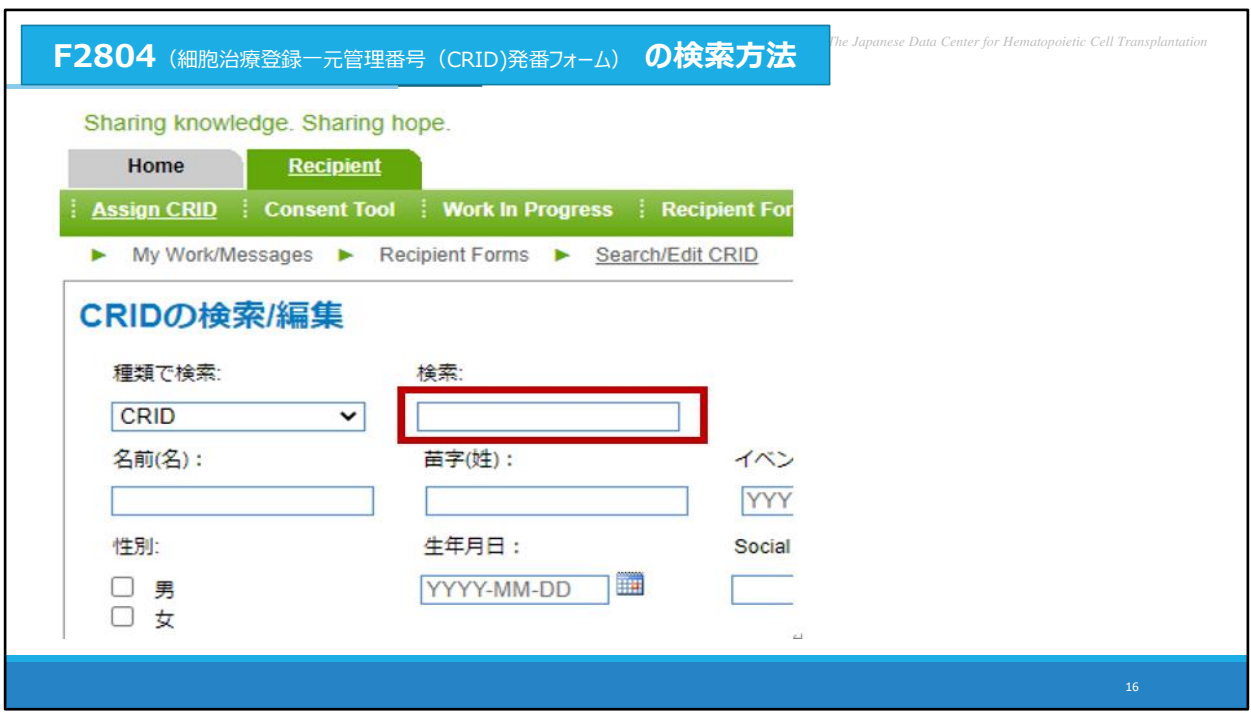

こちらのページが表示されます。

検索欄に、症例毎に割り当てられているCRID番号を入力し、検索ボタンをクリックします。

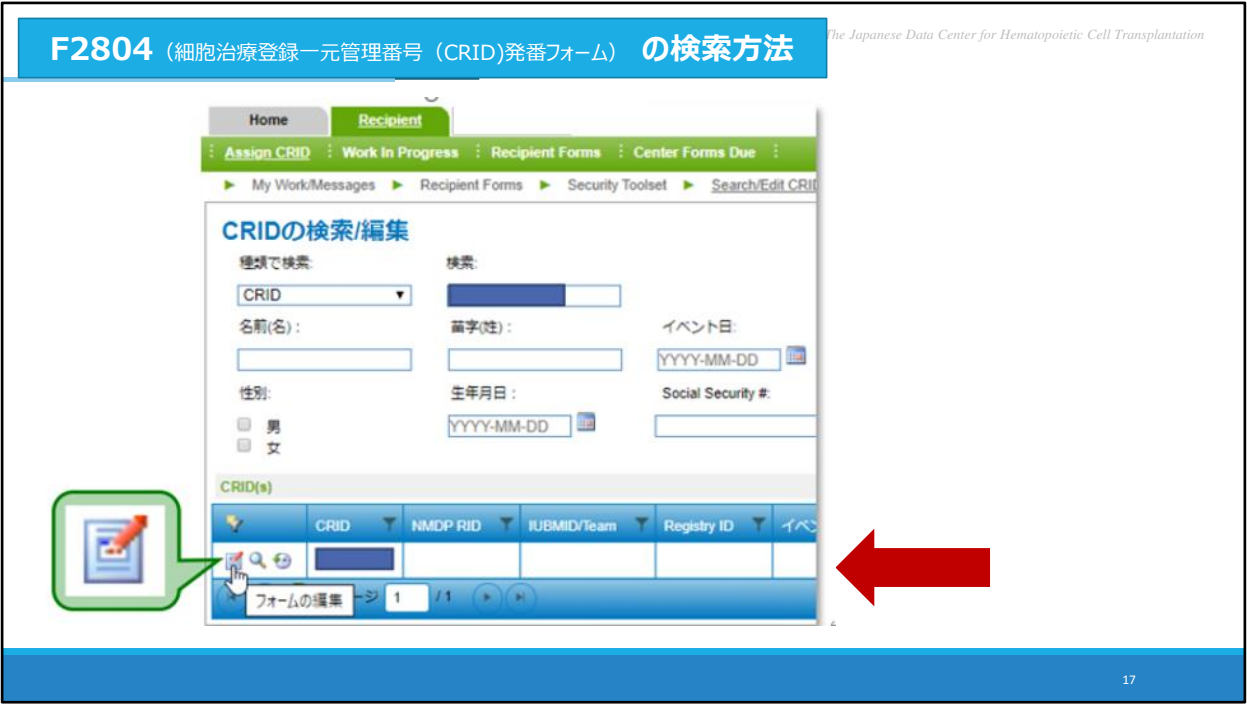

ページ下部に、検索条件に該当するCRIDが表示されますので、 緑の吹き出しの箇所、該当症例の「フォームの編集」ボタンをクリックすることで 先程のF2804の画面にたどり着くことができます。

F2804の編集方法、そしてFormsNet3の登録対象の説明については以上です。

## *The Japanese Data Center for Hematopoietic Cell Transplantation* **本日の内容**

# **1. FormsNet3入力の留意事項**

FormsNet3登録対象 細胞治療の回数について 入力開始した症例を探す方法

**2.フォローアップ情報の入力** フォローアップ情報について 入力時の留意点 転院症例

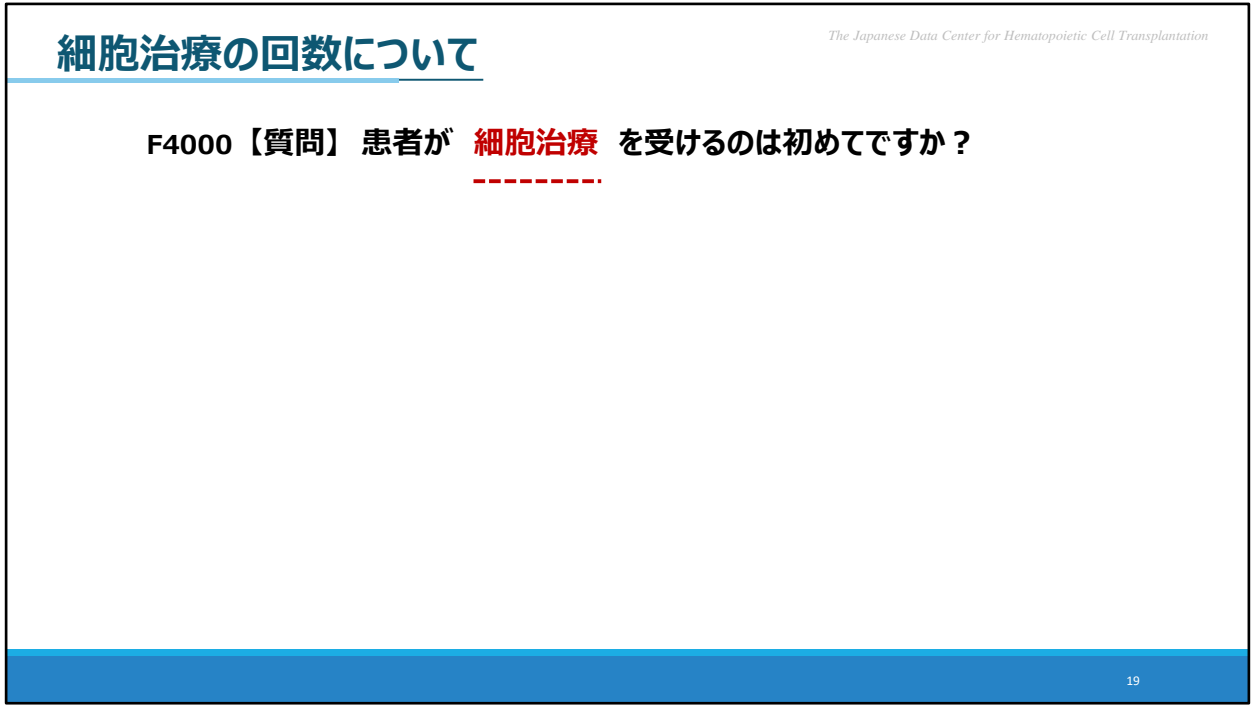

FormsNet3をご入力頂く中で、F4000の質問にて「患者が、細胞治療を受けるのは 初めてですか?」という質問がございます。 過去に移植を実施された患者様の場合、FormsNet3上のこの質問でいう 「細胞治療」は何を指すか、入力に迷われたご施設もございました。

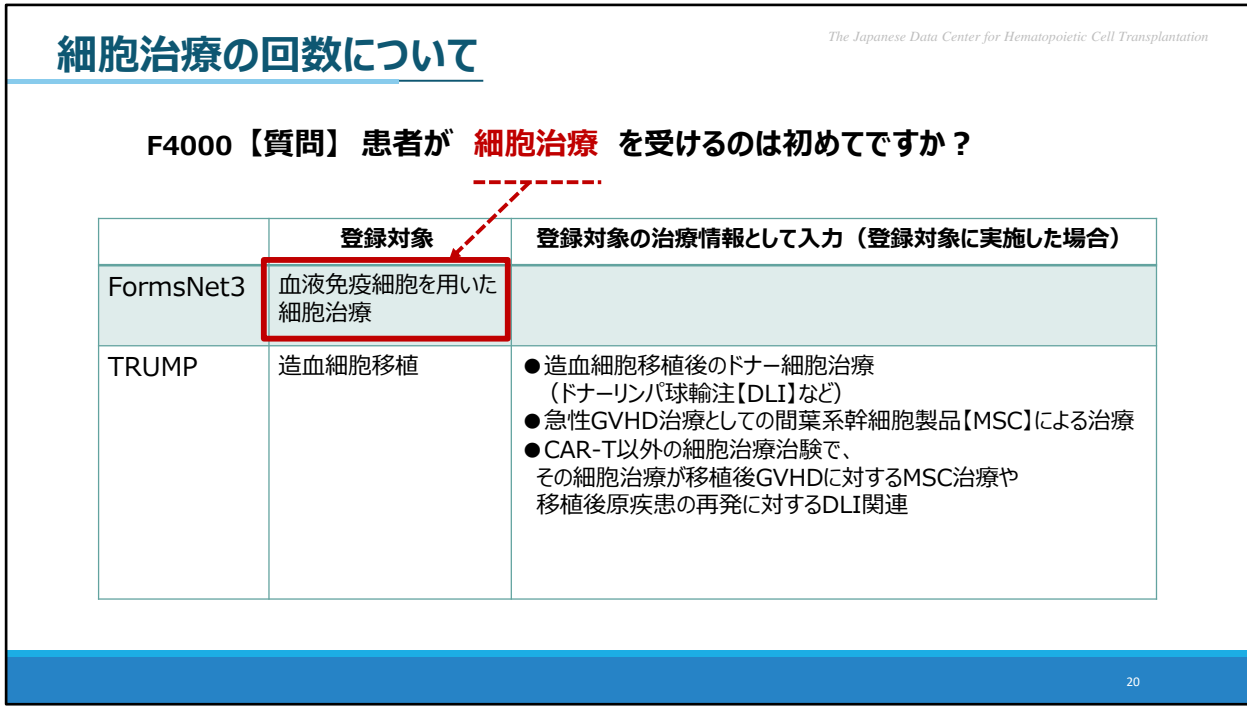

この細胞治療が何をさしているか、先程の表でお示ししますと、 赤枠内のFormsNet3登録対象の治療となります。

右下の枠に記載があるような、移植後の間葉系幹細胞輸注などは 医療上は細胞治療に含まれますが、FormsNet3入力の定義上の「細胞治療」には 含まれませんのでご注意ください。

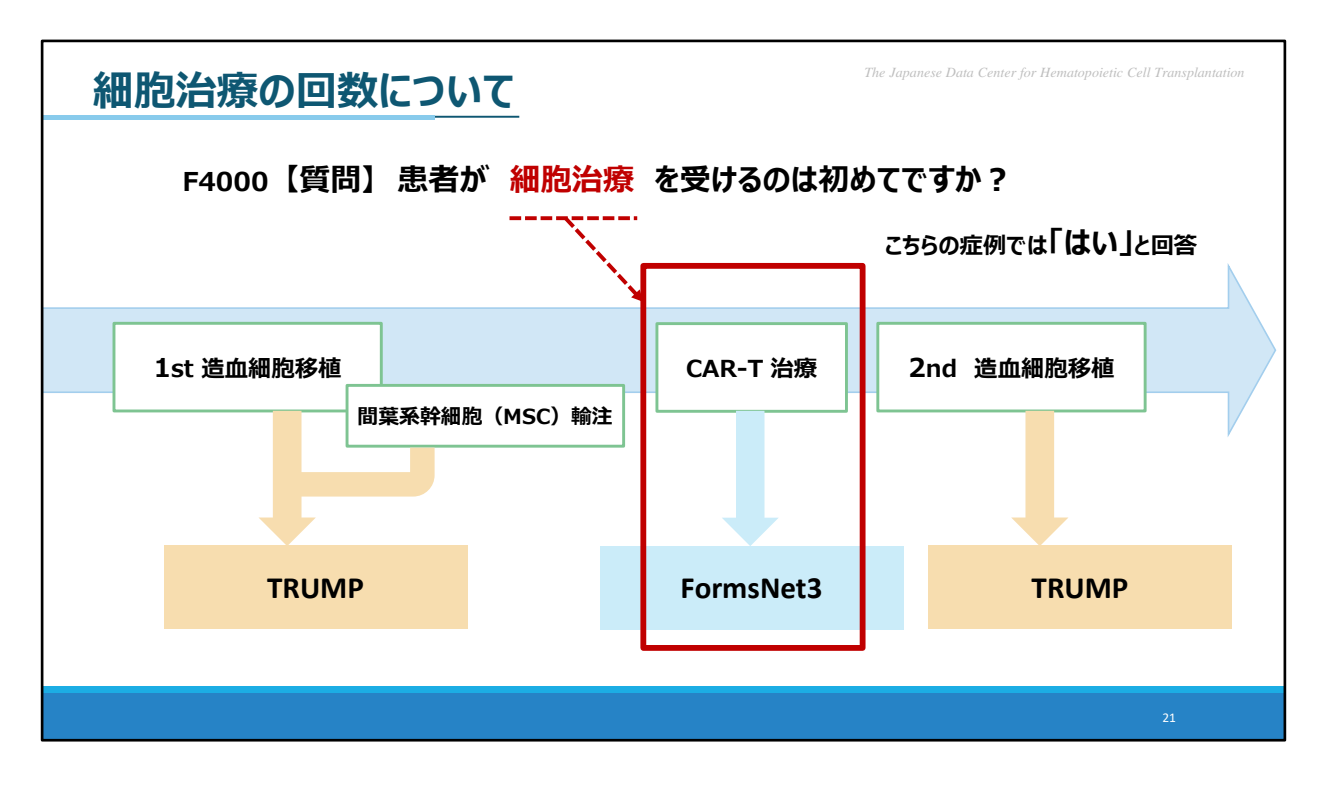

例えば、先程の、移植も細胞治療も実施された患者様を例に考えますと、 こちらの質問でいう細胞治療は、この場合、赤枠のCAR-T治療のみを指します。 その為、FormsNet3で赤枠のCAR-T治療を入力する際には、この質問で「はい/有」を 選択することになります。

細胞治療の回数についての説明は以上です。

*The Japanese Data Center for Hematopoietic Cell Transplantation* **本日の内容**

# **1. FormsNet3入力の留意事項**

FormsNet3登録対象 細胞治療の回数について 入力開始した症例を探す方法

**2.フォローアップ情報の入力** フォローアップ情報について 入力時の留意点 転院症例

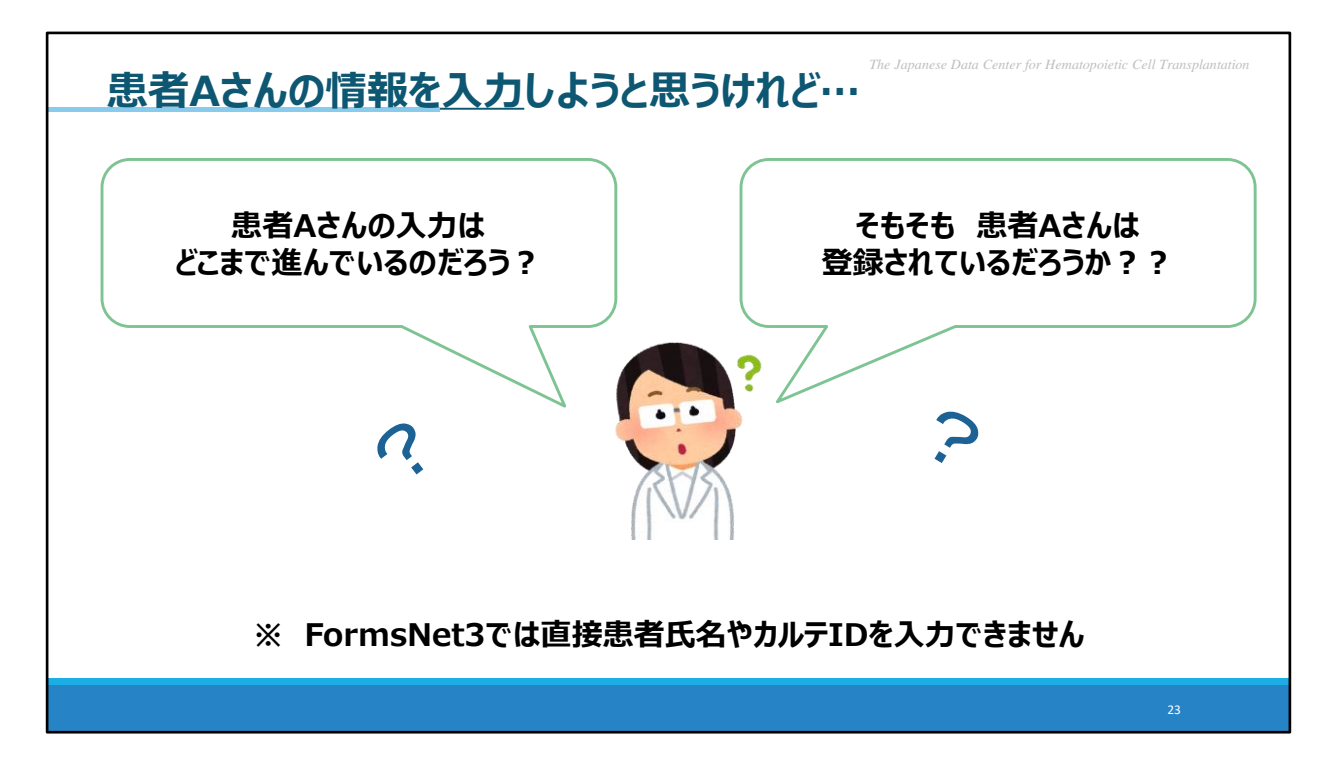

FormsNet3はTRUMPと異なり、直接患者氏名やカルテIDを入力できませんので、 患者様の特定が大切な作業のひとつになります。

複数人の先生方で入力されているご施設では、

スライドに提示しましたように、例えば患者Aさんの情報を入力しようと思った際に、 Aさんの入力がどこまで進んでいるのか、そもそもAさんは登録されているか、といったことは まず気になるところだと思います。

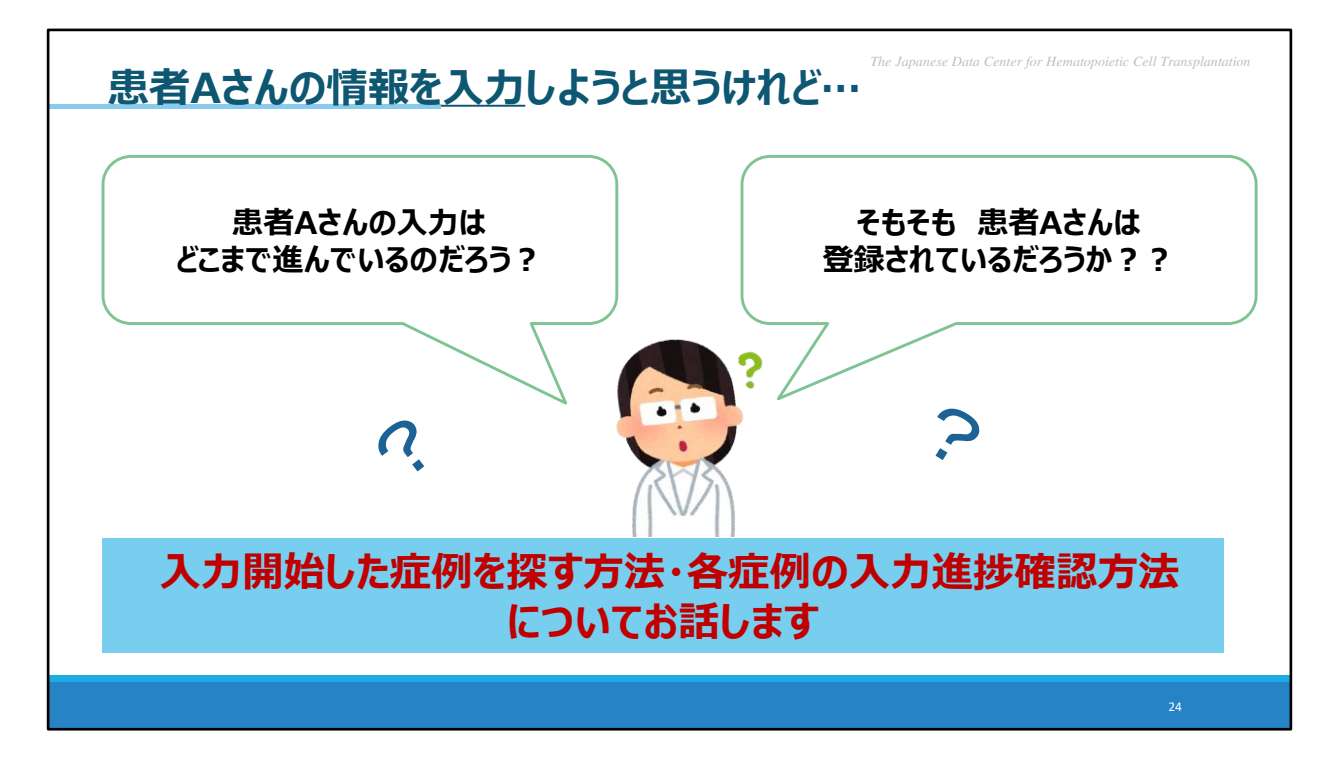

そこで、ここでは 入力開始した症例を探す方法、 そして各症例の入力進捗を確認する方法を 説明いたします。

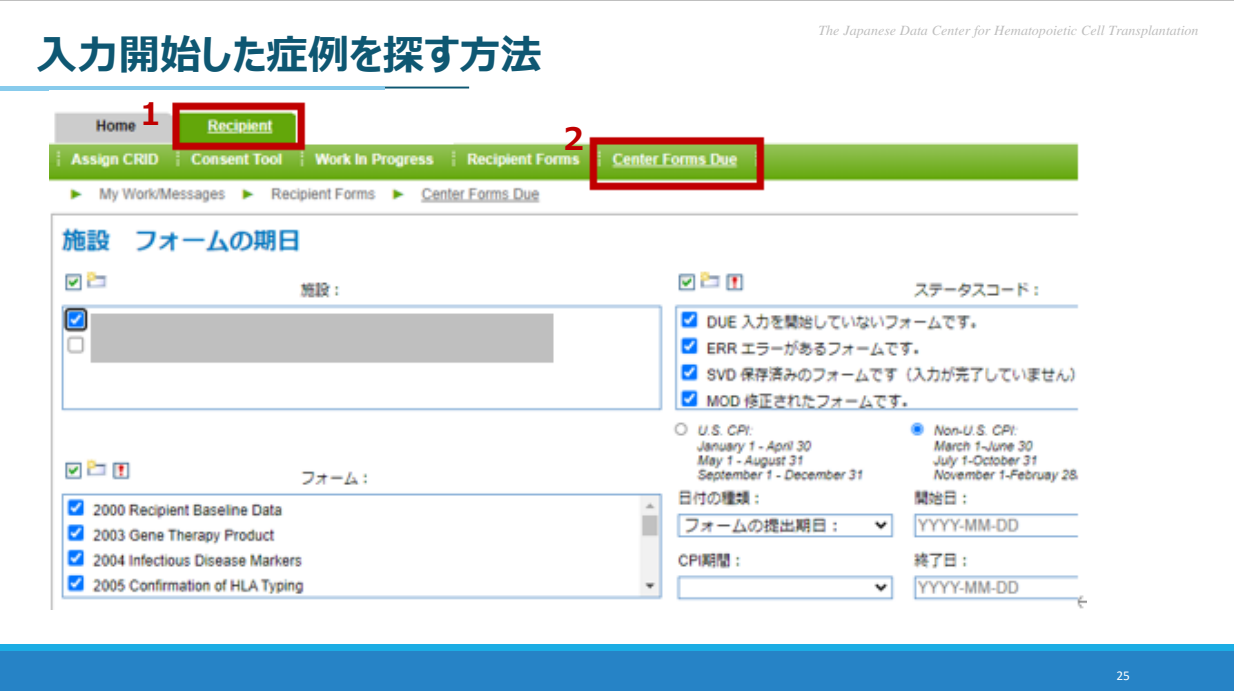

まず入力開始した症例を探す方法についてです。

FormsNet3の画面 一番上のタブで「Recipient」をクリック頂き、 上から2段目で「Center Forms Due」をクリックします。 すると、ご覧の画面が表示されます。

こちらの画面では、アカウント登録されている診療科の、全フォームのうち、 選択した条件に該当するフォームを表示することができます。

ただし、F2804の細胞治療登録一元管理番号(CRID)発番フォームのみは こちらの画面からは表示できませんのでご注意ください。

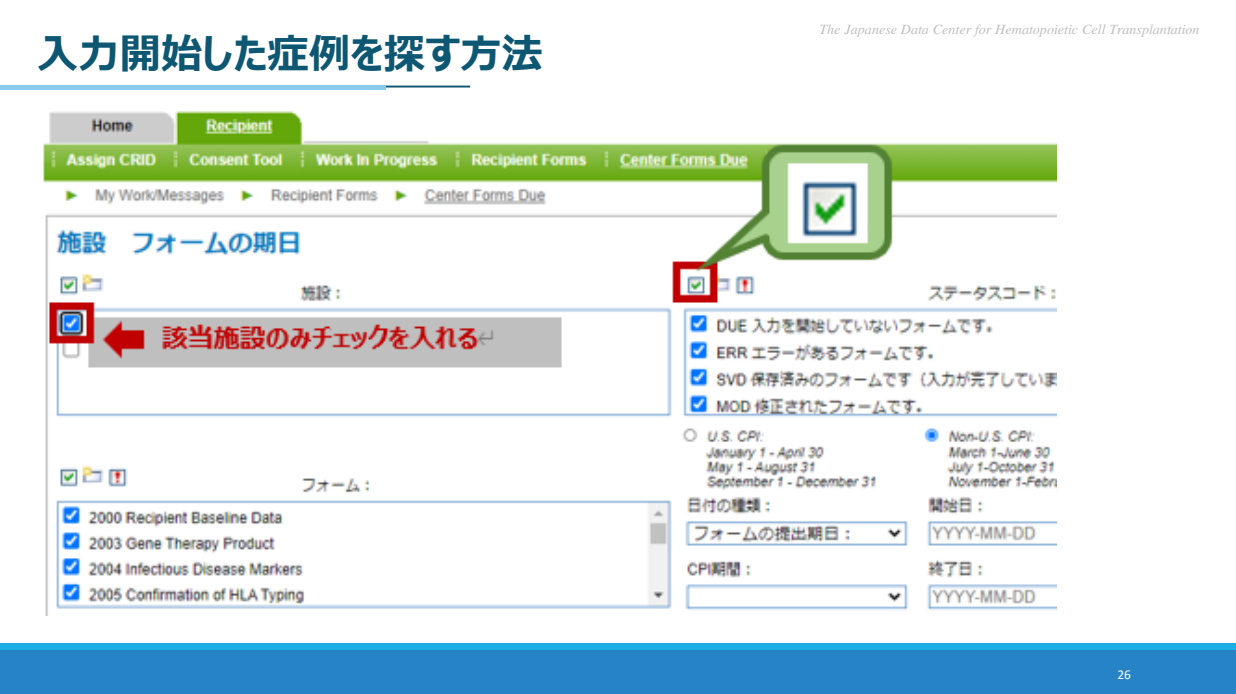

ここで、左上の「施設」を選択する欄にて、該当施設のみチェックを入れます。

右上の「ステータスコード」ではフォームのステータスの条件を選択できます。 今回は、左上の緑のチェックをクリックすることで、すべてのステータスにチェックが入ります。

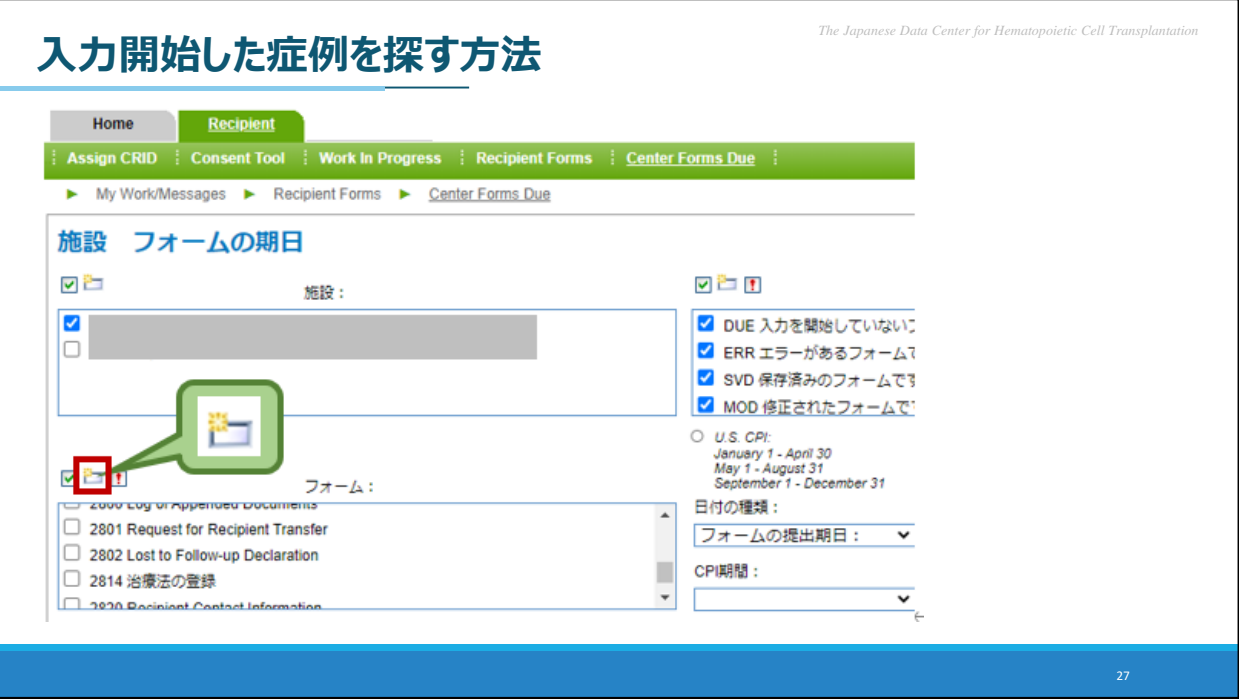

次に、左下の「フォーム」の欄です。 ここでは、今回はF2814のみ選択します。

この「フォーム」欄については、このページをひらいたときに、既にいくつか自動でチェックが はいっていますので、一旦「フォーム」欄のチェックをすべて解除するために、 緑の吹き出しの箇所、光っているマークをクリックします。

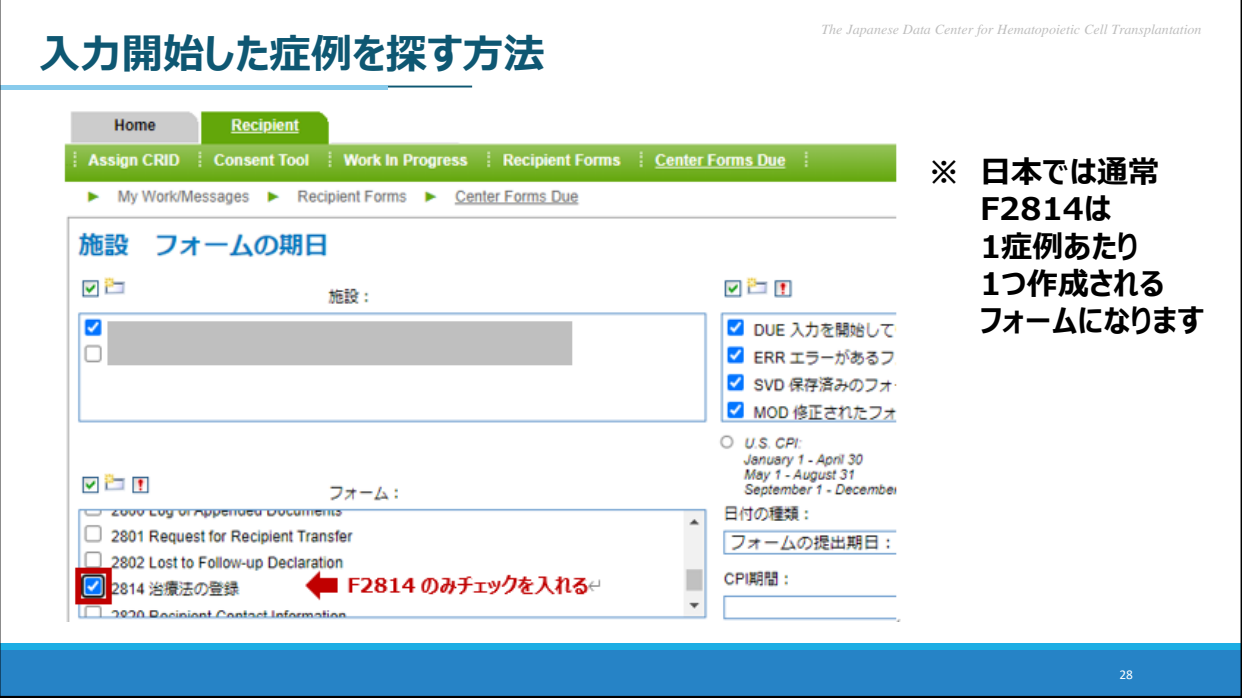

その後、F2814のみチェックをいれます。

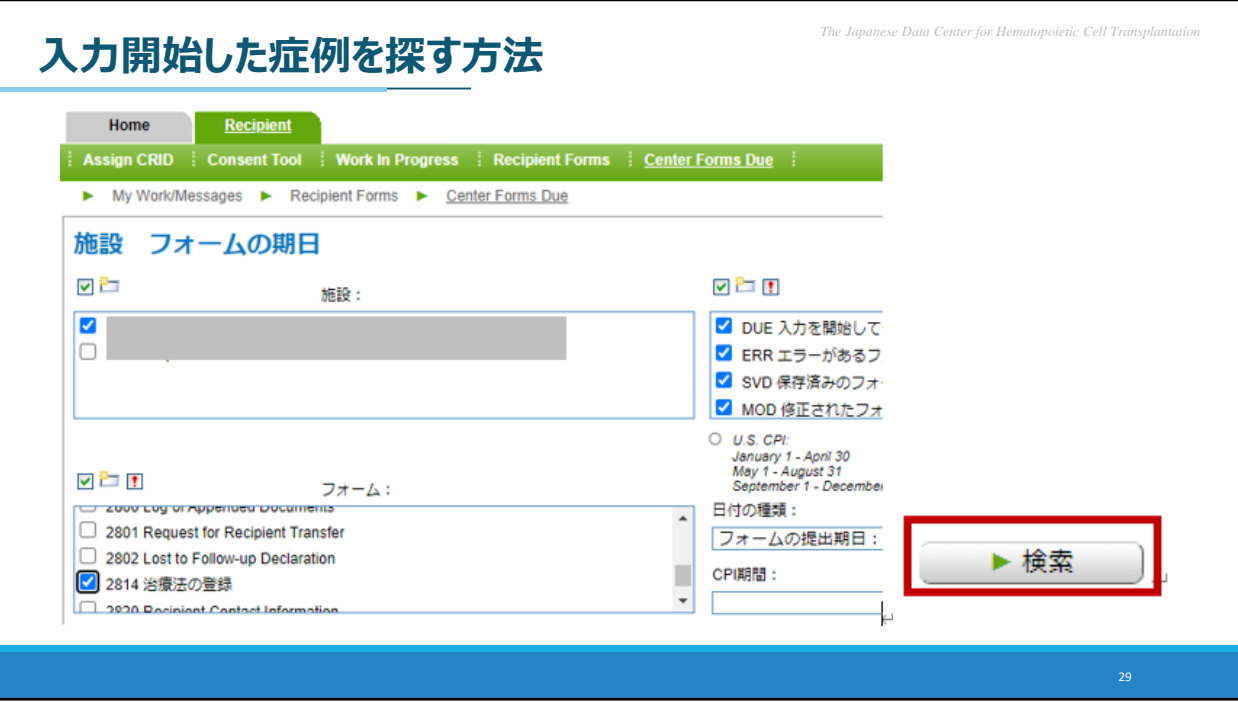

「検索」をクリックします。

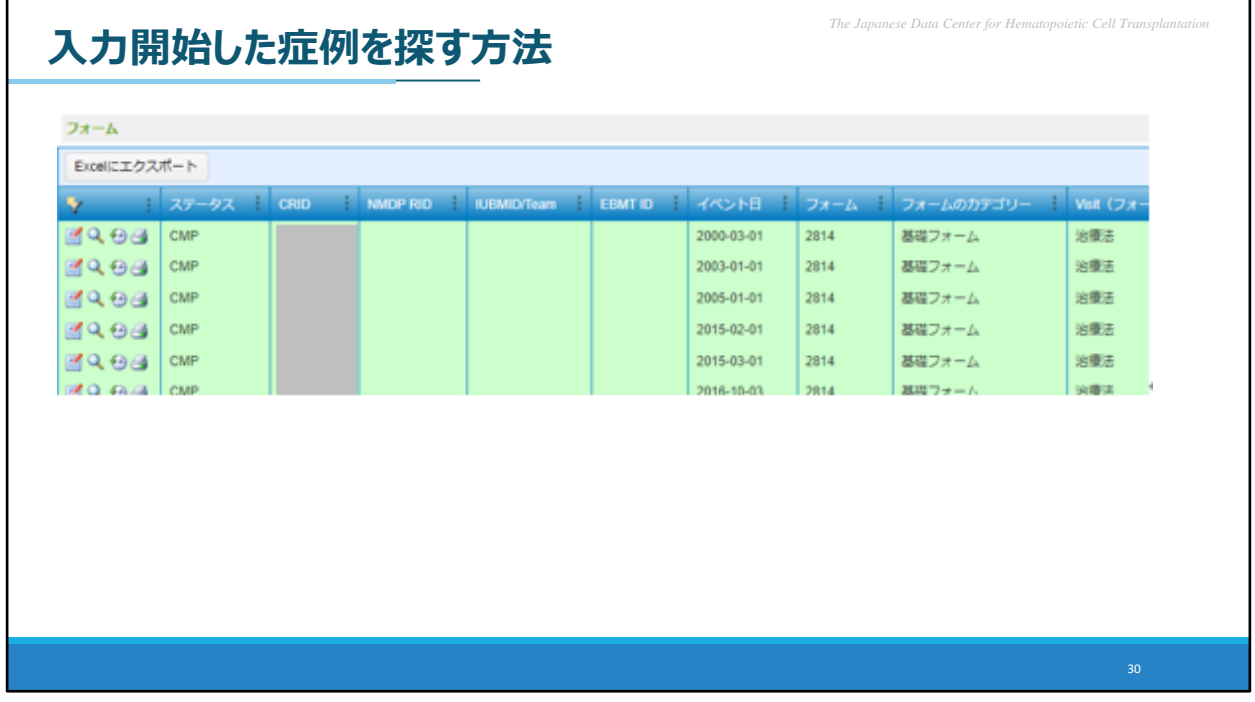

条件に合致するフォームの一覧が表示されます。

F2814は日本では、1症例あたり1つ作成されるフォームとなりますので、 こちらに表示された一覧は、該当施設で入力されている症例の一覧になります。

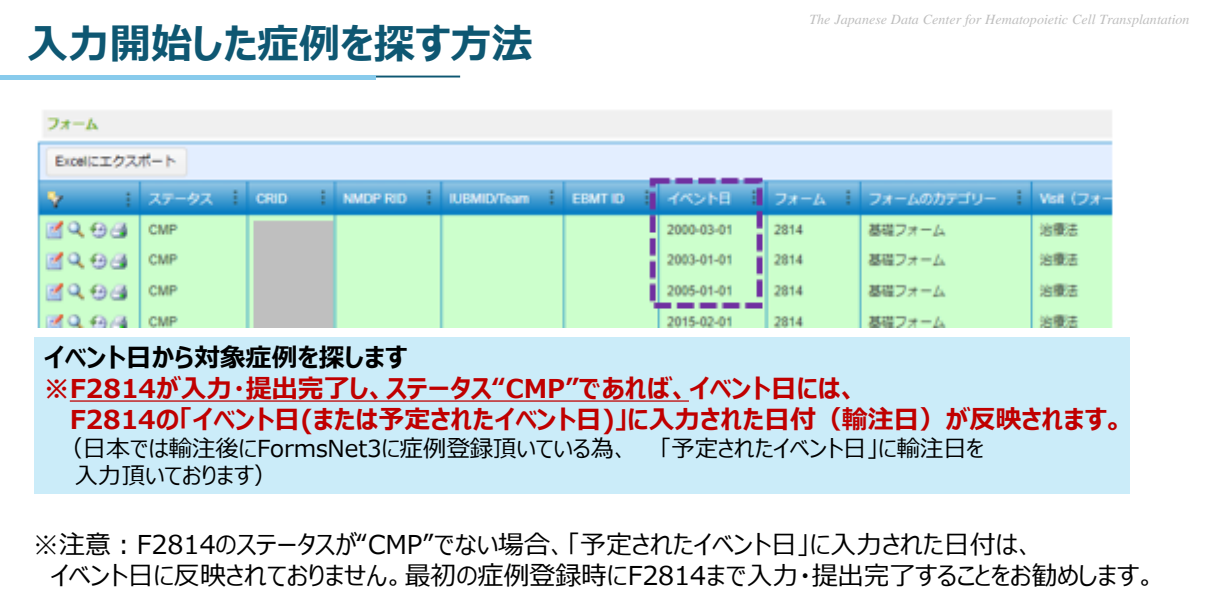

ここで、イベント日から対象症例を探す方法をお伝えしたいと思います。

このイベント日は何が反映されているかといいますと、 F2814の「イベント日(または予定されたイベント日)」に入力頂いた日付であり、 日本の場合は細胞治療製品の輸注日になります。

1点、このイベント日への反映については注意点がありまして、 F2814に不備があり、ステータスがCMP(コンプリート)でない場合は イベント日に入力頂いた輸注日が反映されておりません。

既に入力開始した症例を探しやすくするためにも、 最初の症例登録時にF2814まで入力・提出完了することをお勧めいたします。

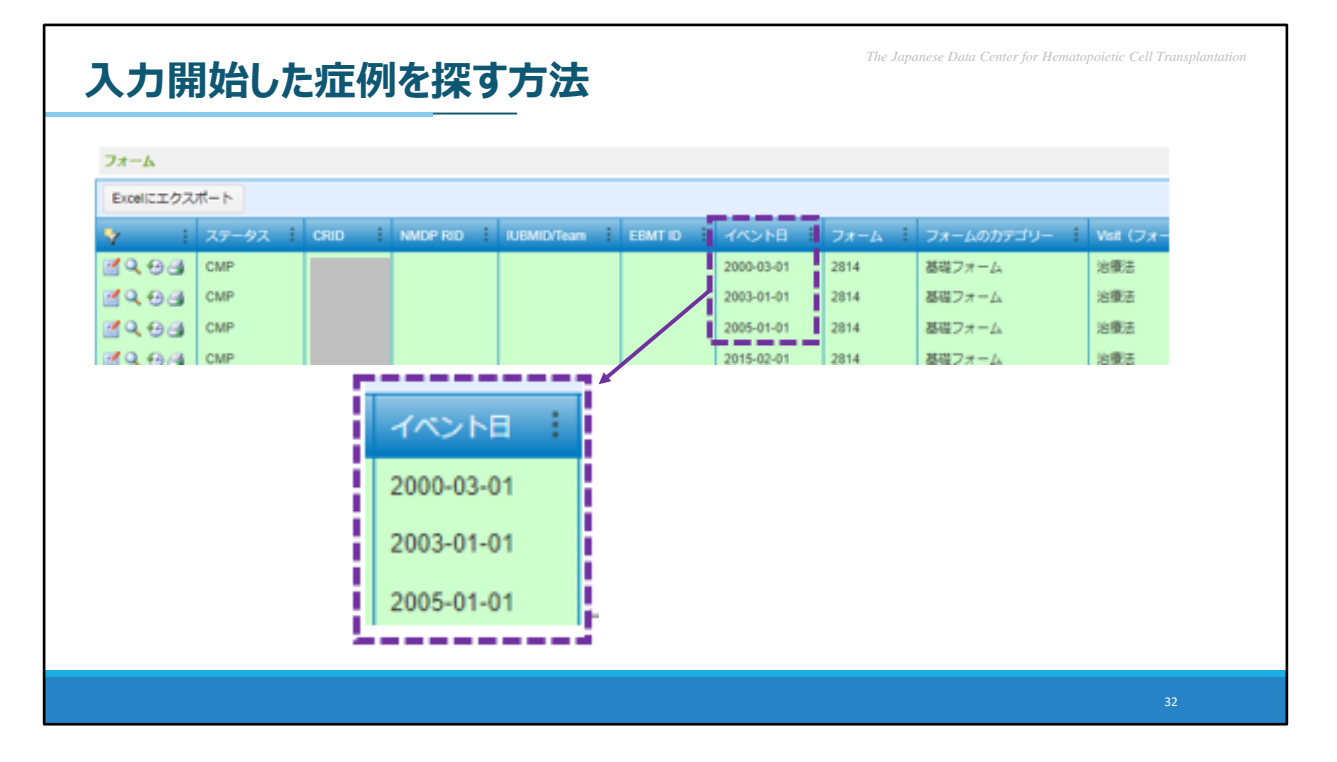

イベント日から対象症例を探す手順ですが、

一覧の項目の「イベント日」のすぐ右横に、縦に●が3つ並んだものがあります。 こちらをクリックします。

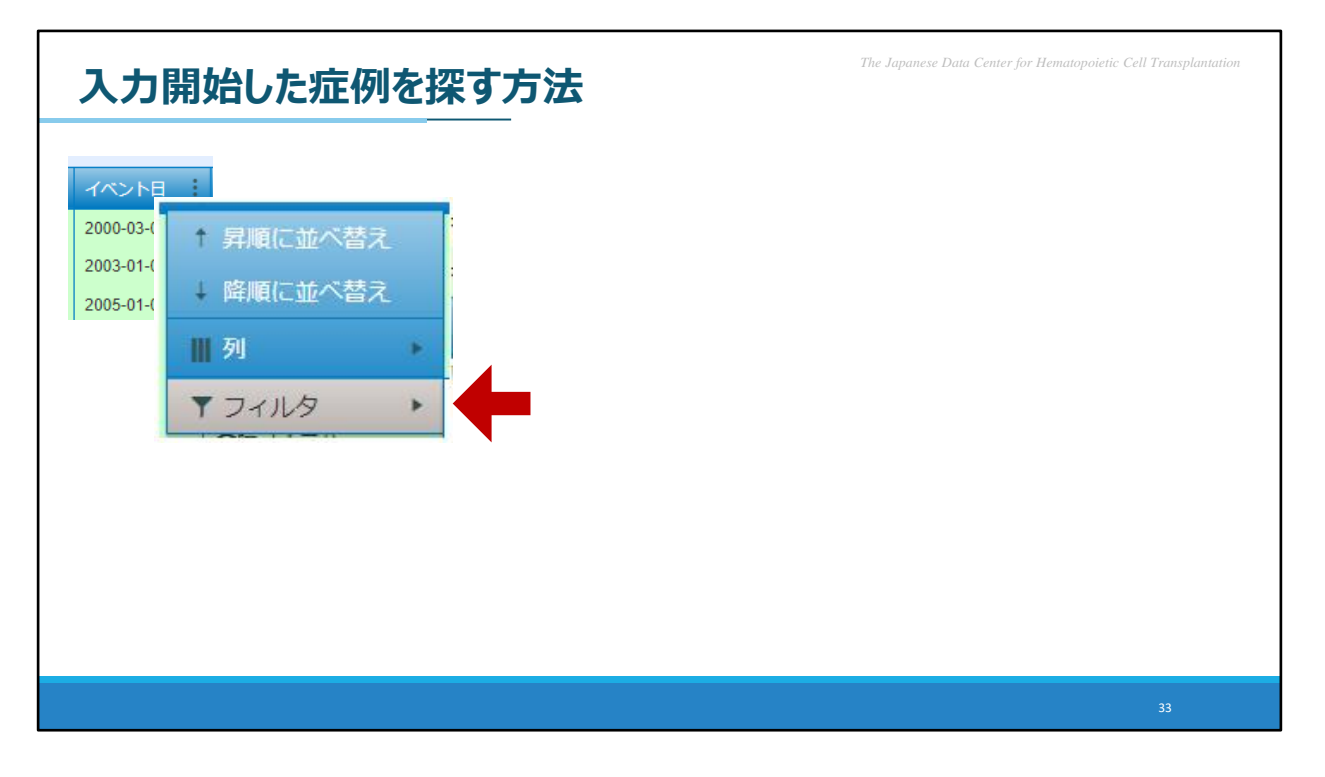

ご覧のウィンドウが表示されますので、「フィルタ」を選択します。

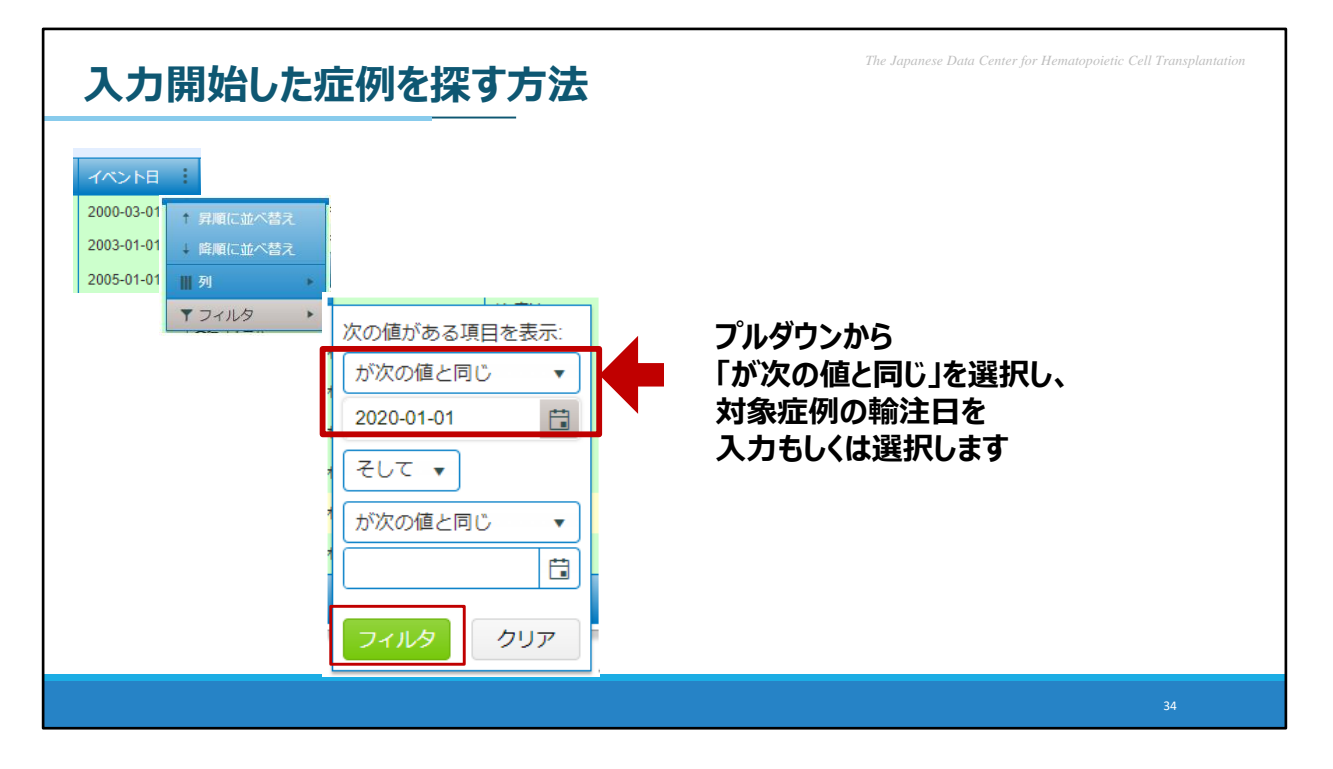

もう一つウィンドウが表示されますので、上部のプルダウンから「が次の値と同じ」を選択し、 すぐ下の欄で、対象症例の輸注日を入力します。 そして「フィルタ」をクリックします。

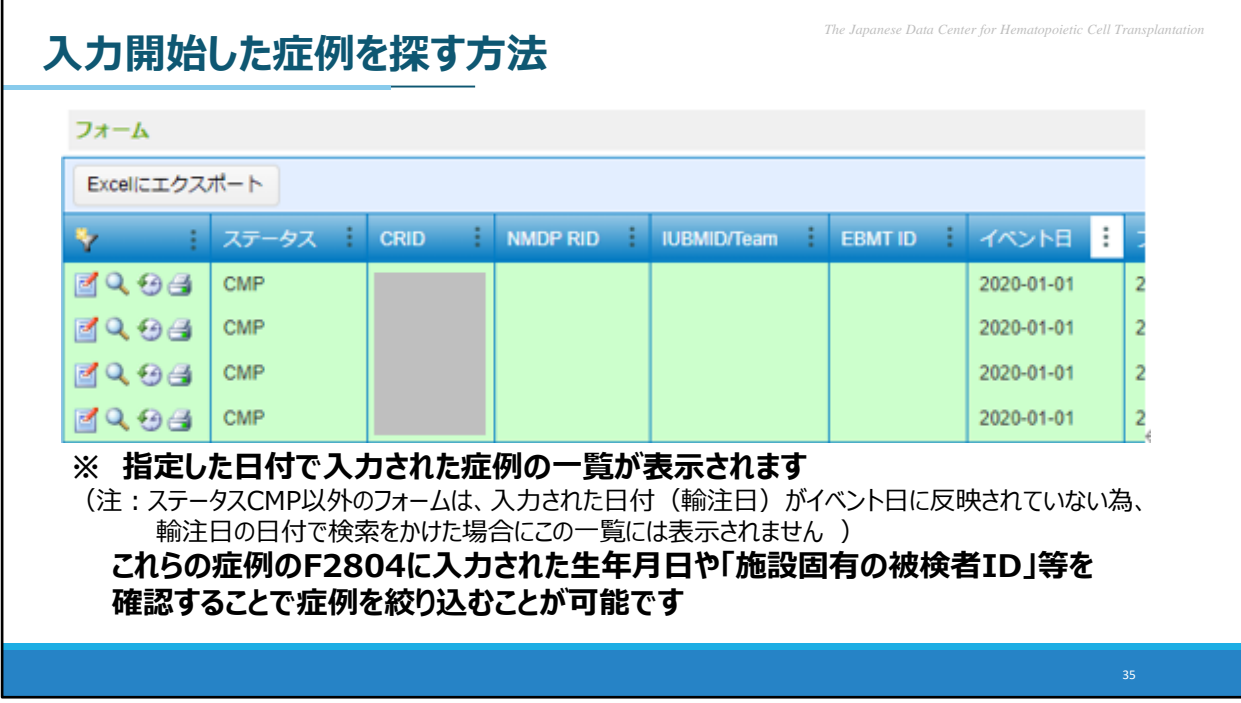

指定した日付で入力された症例の一覧が表示されます。 これらの症例のF2804に入力された生年月日や性別、施設固有の被検者IDを確認 することで、症例を絞り込むことが可能です。 F2804の確認方法は、先程「F2804の検索方法」で説明した内容をご参照ください。

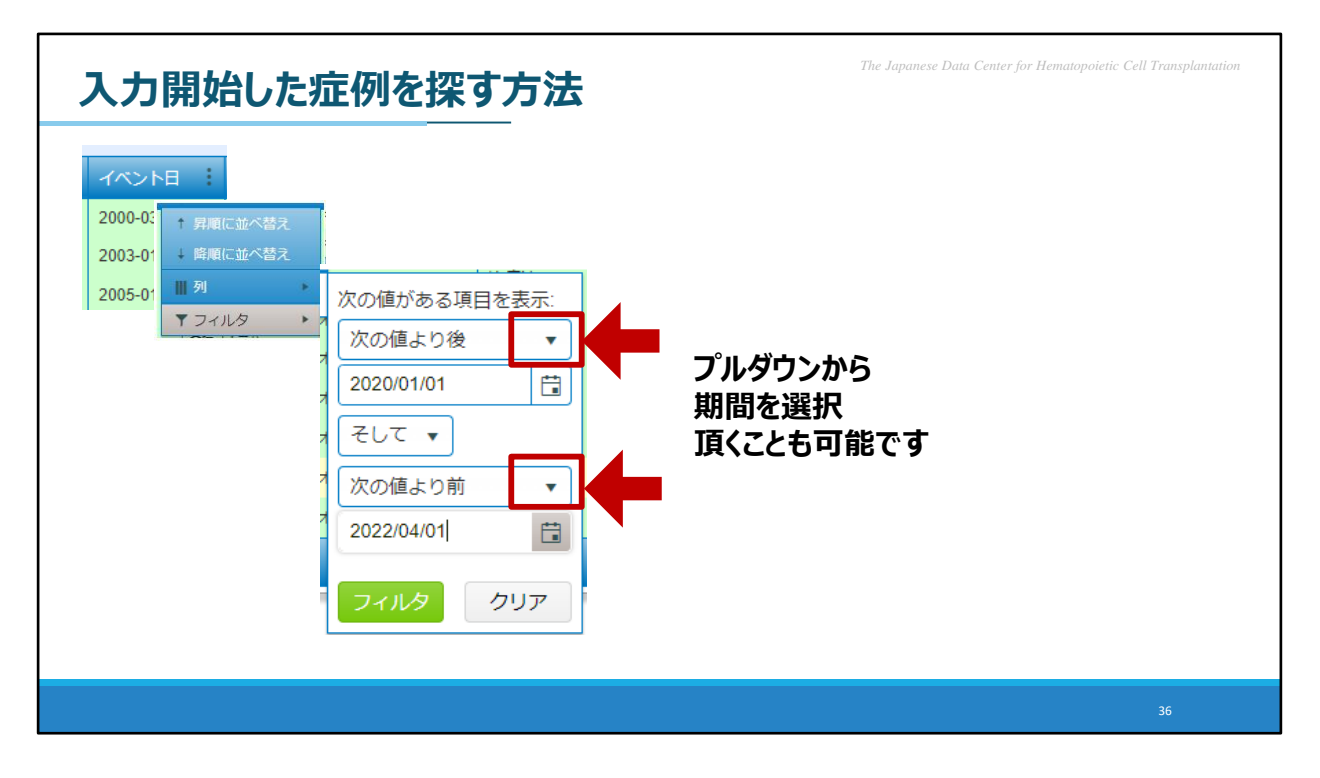

また、先程はイベント日を指定しましたが、 イベント日の期間を設定してフィルターをかけることも可能です。

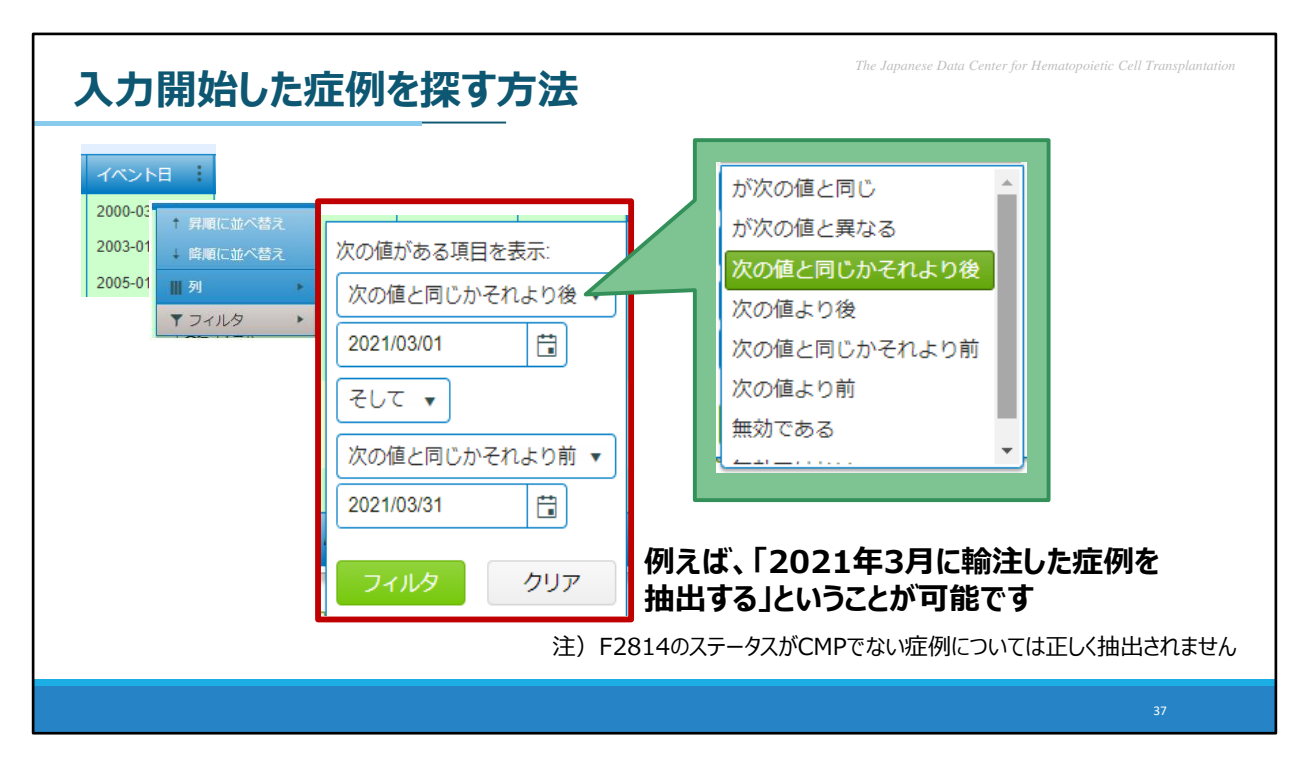

プルダウンをクリックしますと、緑の吹き出しの中の選択肢が表示されますので、 例えば「2021年3月に輸注した症例を抽出する」ということも可能です。

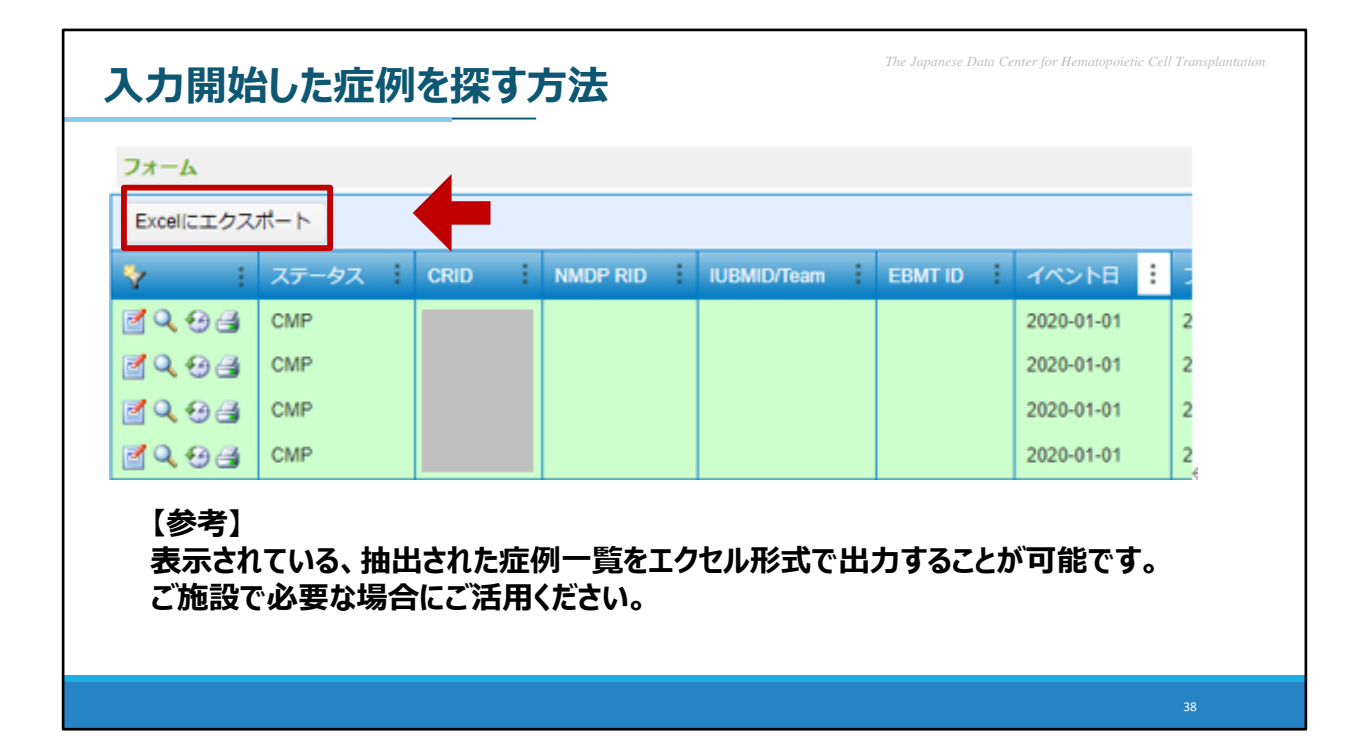

こちらは参考までですが、条件に合致した一覧が表示された後、 その一覧をエクセル形式で出力することが可能です。 一覧左上の「エクセルにエクスポート」をクリックすることで出力できますので、 ご施設で必要な場合にご活用ください。

以上が、自施設で入力開始した症例を探す方法となります。

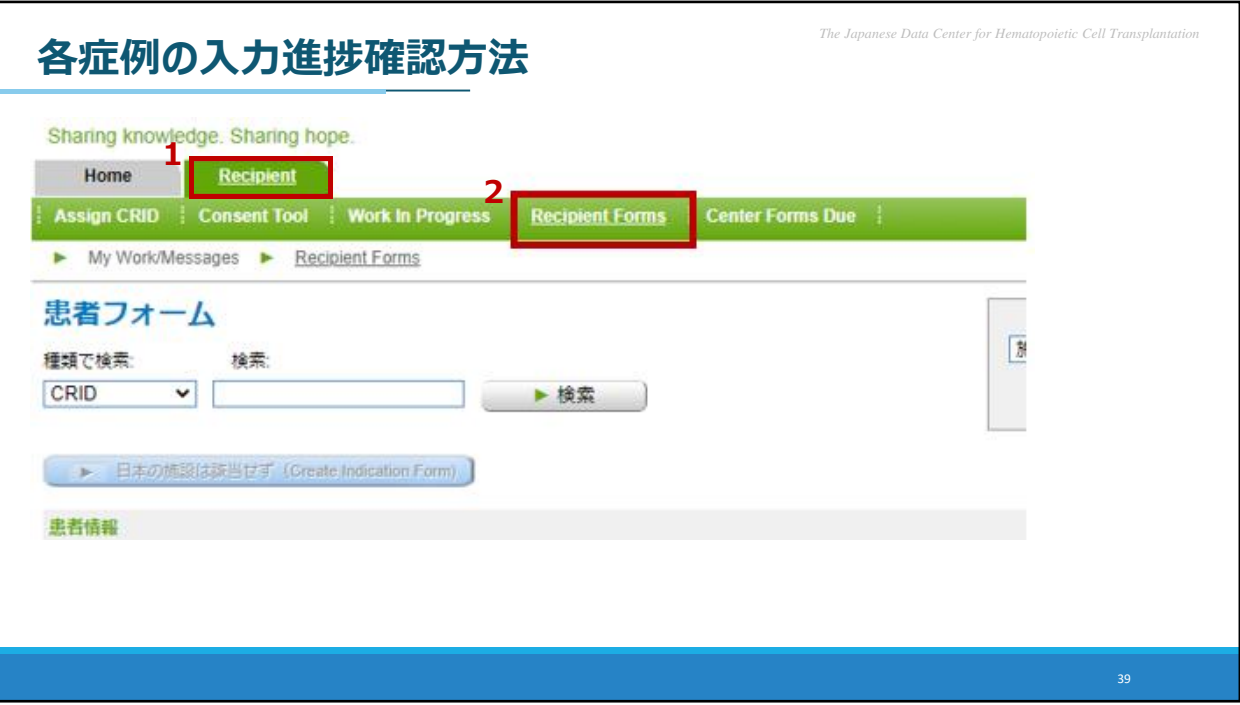

次に、各症例の入力進捗の確認方法を説明いたします。 まず、FormsNet3画面の、一番上の段で「Recipient」タブをクリックいただき 上から2段目で「Recipient Forms」をクリックします。

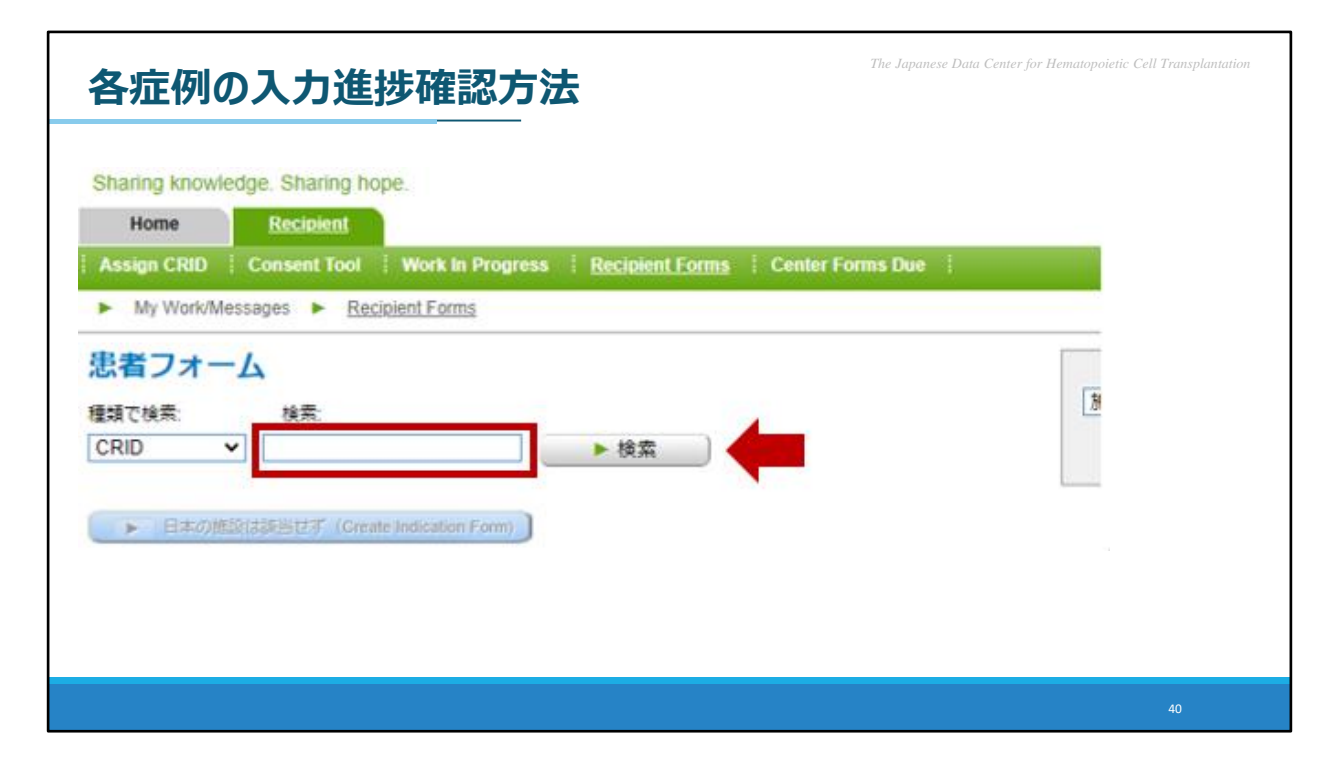

「患者フォーム」というページが表示されますので、 ここで「種類で検索」の欄がCRIDであることを確認し、 検索欄に、該当症例のCRID番号を入力し、検索をかけます。

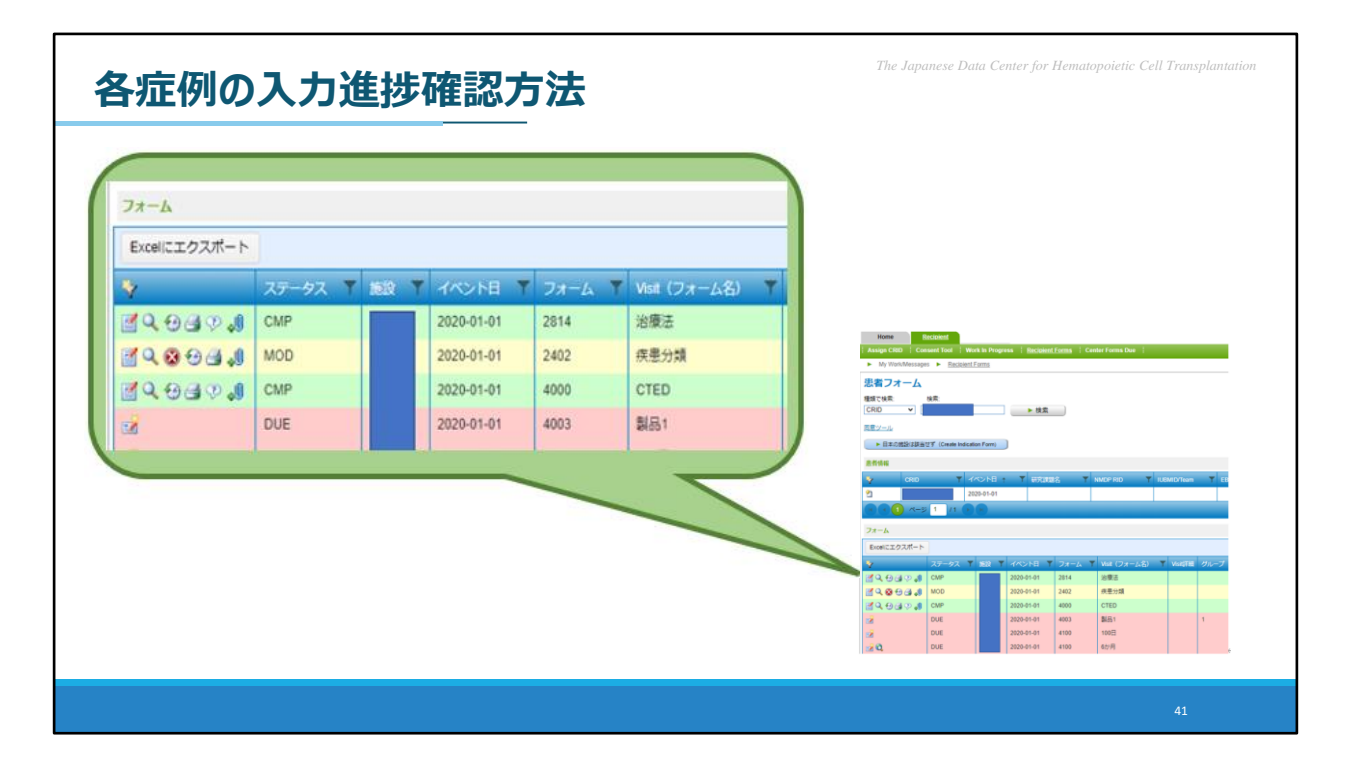

画面右下のような表示となります。

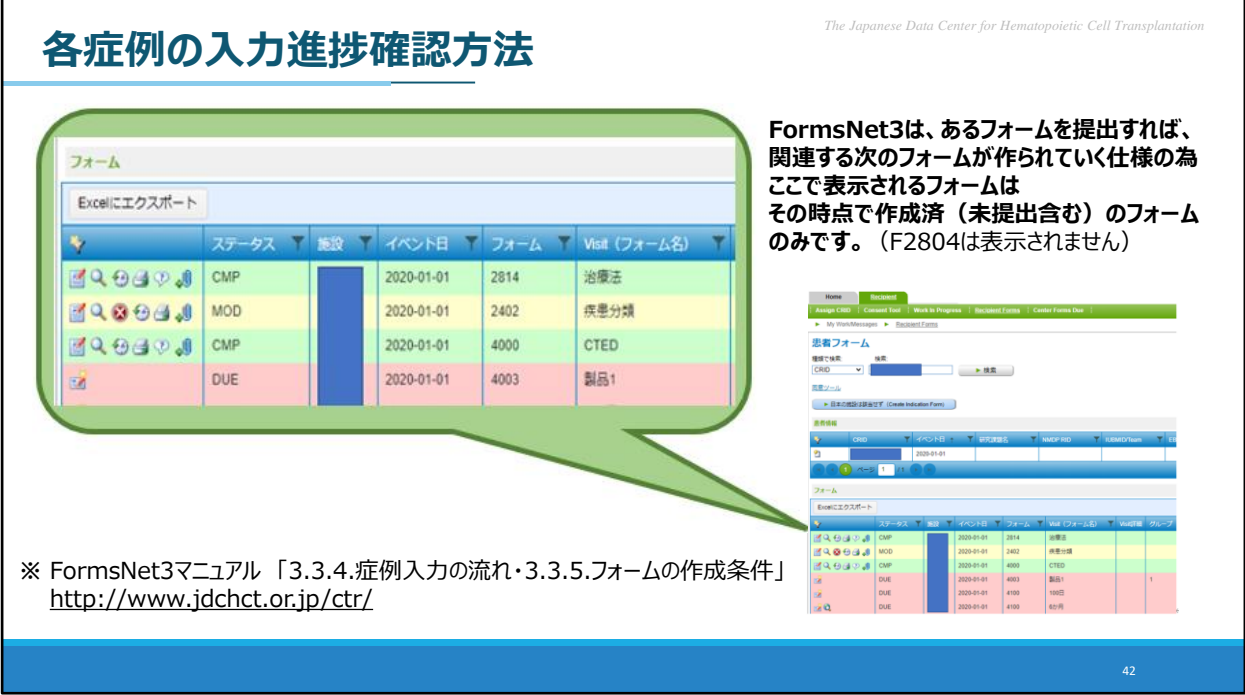

FN3は、あるフォームを提出すれば、関連する次のフォームが作られていく仕様になってお りますので、ここで、こちらの症例が、現在どのフォームまで作成されているかを確認すること ができます。

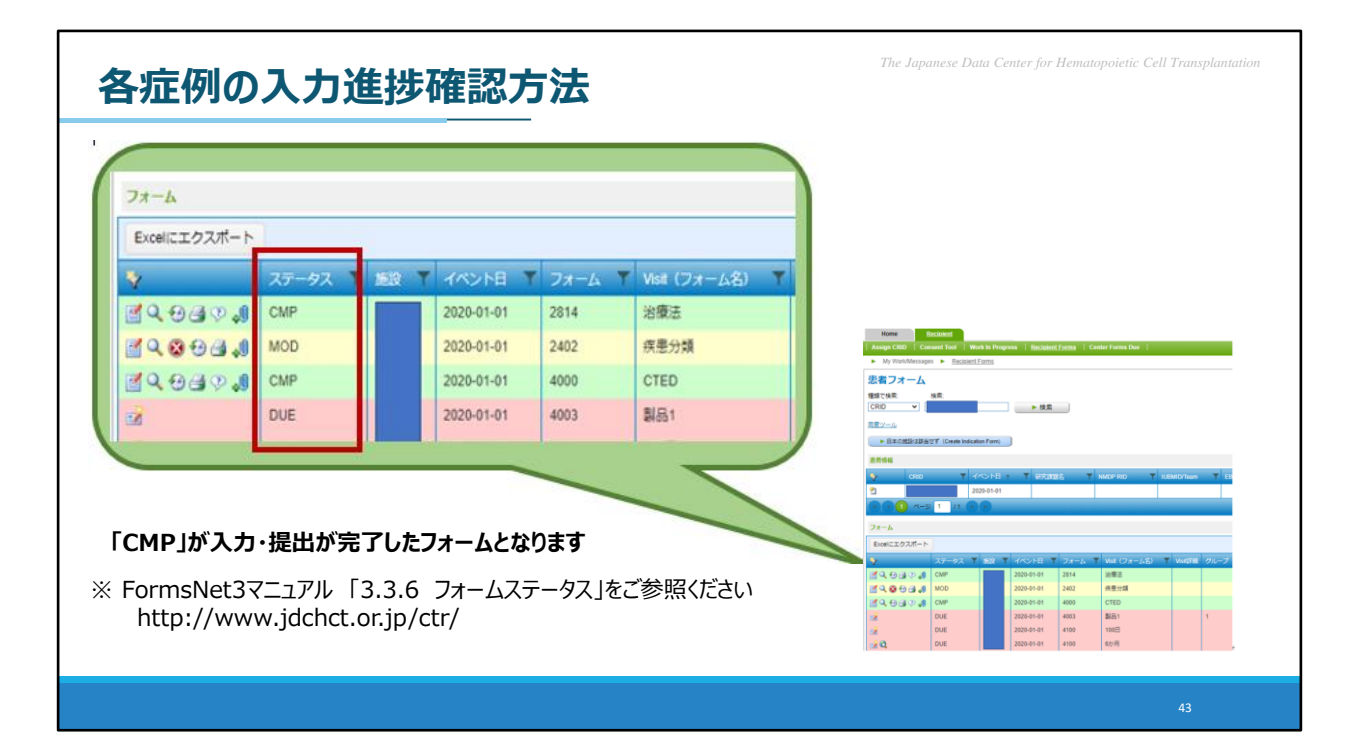

ただし、こちらの一覧はフォームの作成が完了しているだけですので、 入力・提出まで完了しているかの確認が必要です。

その確認方法については、緑の吹き出し部分をご覧ください。 フォーム一覧の上部に「ステータス」と記載された項目があります。 この行を確認することで、入力・提出が完了しているかを確認することができます。

ここでステータスがCMP(コンプリート)となっているものが入力提出が完了したフォームに なります。 全フォームがCMP(コンプリート)でない場合、CPM以外のフォームの入力・提出を 進めて頂くこととなります。

各症例の入力進捗確認方法の説明は以上となります。

## 本日の内容 *The Japanese Data Center for Hematopoietic Cell Transplanta*

**1. FormsNet3入力の留意事項** FormsNet3登録対象 細胞治療の輸注回数の入力 入力開始した症例を探す方法

## **2.フォローアップ情報の入力**

フォローアップ情報について 入力時の留意点 転院症例

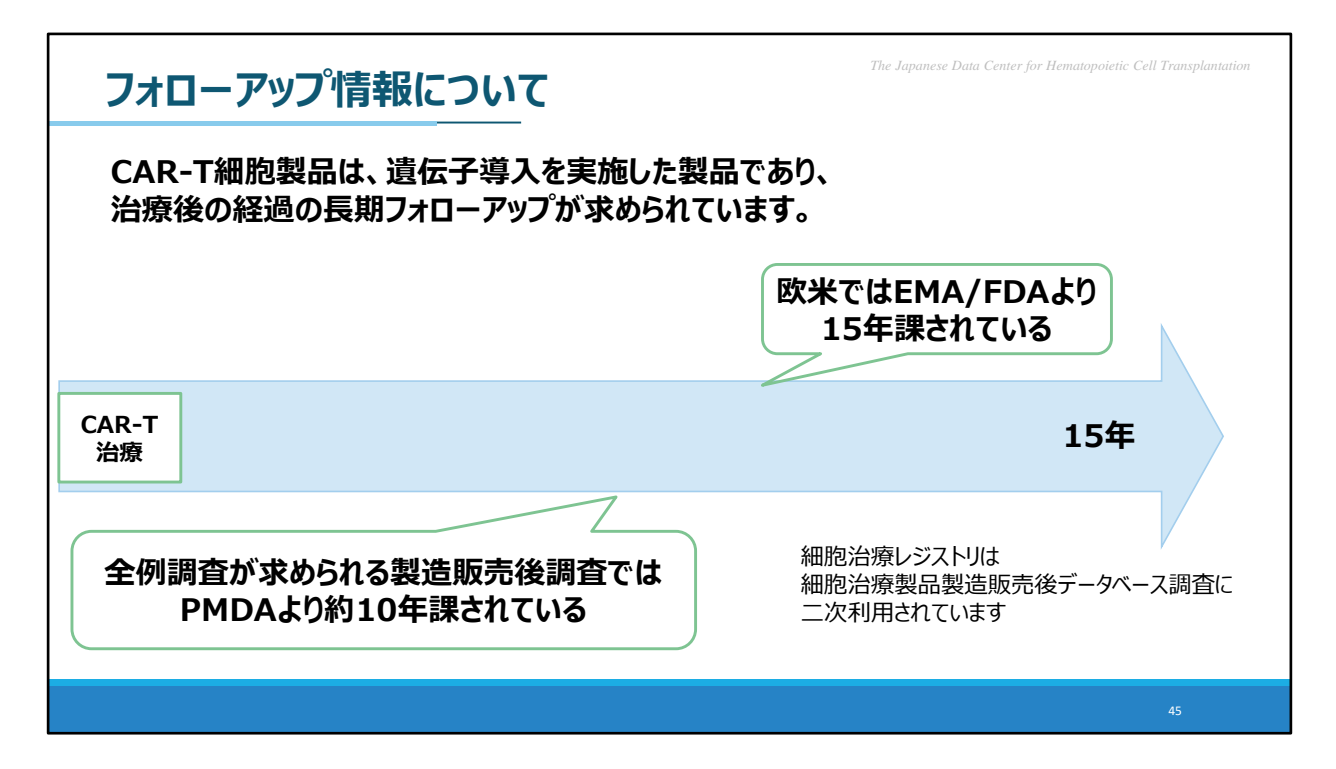

CAR-T細胞製品は、遺伝子導入を実施した製品であり、 治療後の経過の長期フォローアップが求められています。 そのため、現在のFormsNet3では、輸注後15年間フォローアップ情報を収集される 仕様となっております。

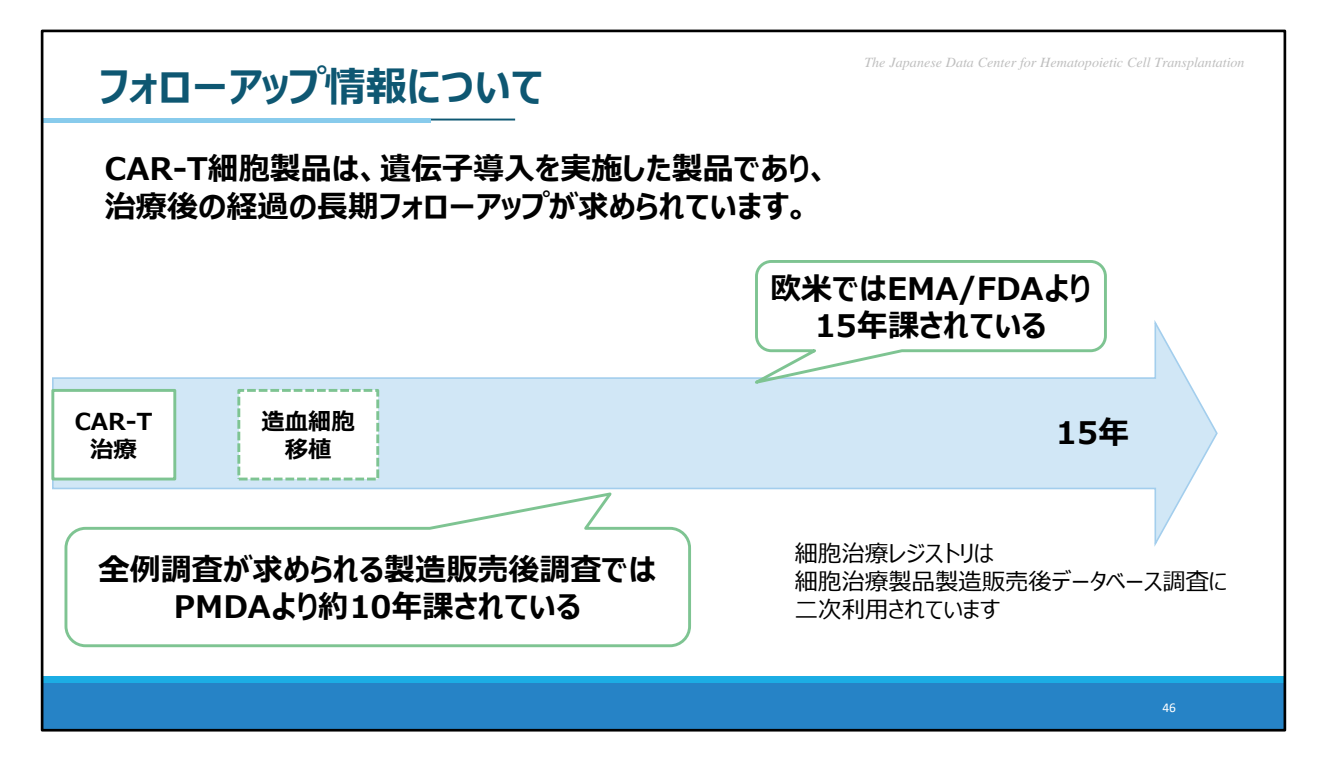

このフォローアップ期間は、CAR-T治療後に移植を受けられた場合につきましても、 変わらず必要となります。

## **本日の内容** *The Japanese Data Center for Hematopoietic Cell Transplantation*

**1. FormsNet3入力の留意事項** FormsNet3登録対象 細胞治療の輸注回数の入力 入力開始した症例を探す方法

# **2.フォローアップ情報の入力**

フォローアップ情報について 入力時の留意点 転院症例

#### *The Japanese Data Center for Hematopoietic Cell Transplantation* **フォローアップ情報 入力時の留意点①**

**①**

**疾患毎の輸注後情報フォーム**(F2111、2118、2116)**と 細胞治療フォローアップフォーム**(F4100)**には、 100日、6ヶ月、1年…と複数のフォームがありますが、 複数フォームに全く同じ内容の入力をすることは 避けて頂きます様、お願い致します**

フォローアップ情報入力時の留意点は、2点ございます。

1点目

疾患毎の輸注後情報フォームと細胞治療フォローアップフォームには、 100日、6ヶ月、1年…といったように複数のフォームがありますが、 複数フォームに全く同じ内容を入力することは、避けて頂きます様、お願い致します。

少し迷いやすい事例の対応について、説明いたします。

48

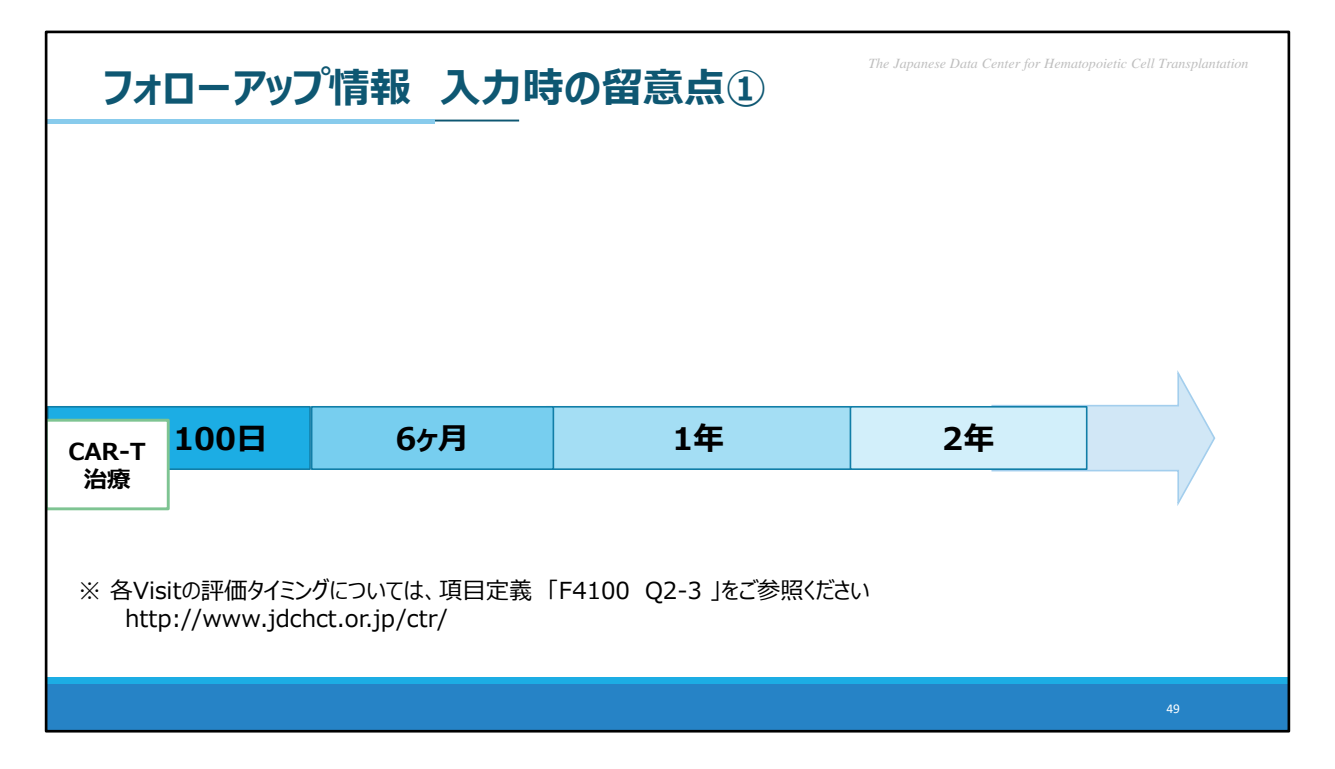

例えば、ある患者様で、CAR-T治療後2年までフォローアップ診療が完了したとします。

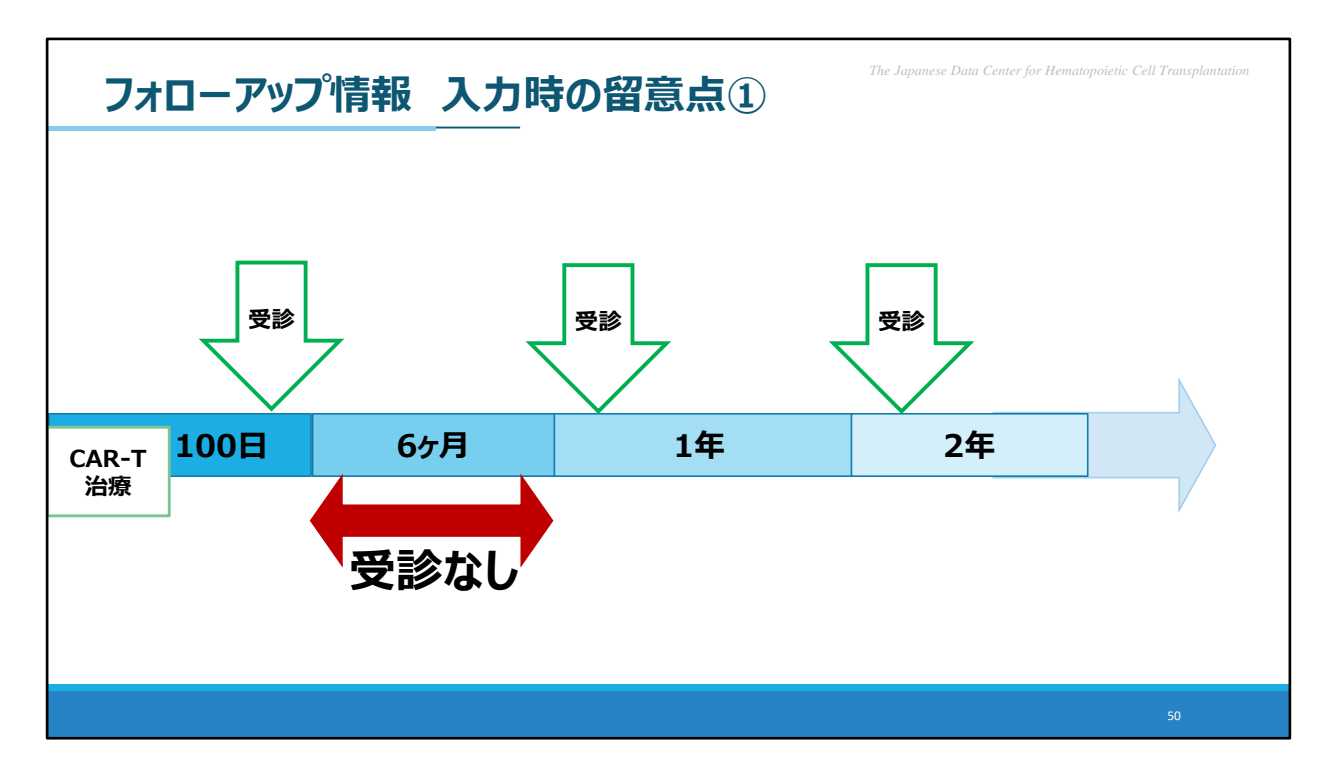

ただし、患者様の受診日は、ご覧の通りで 6ヶ月目の期間中は、受診することができなかったとします。

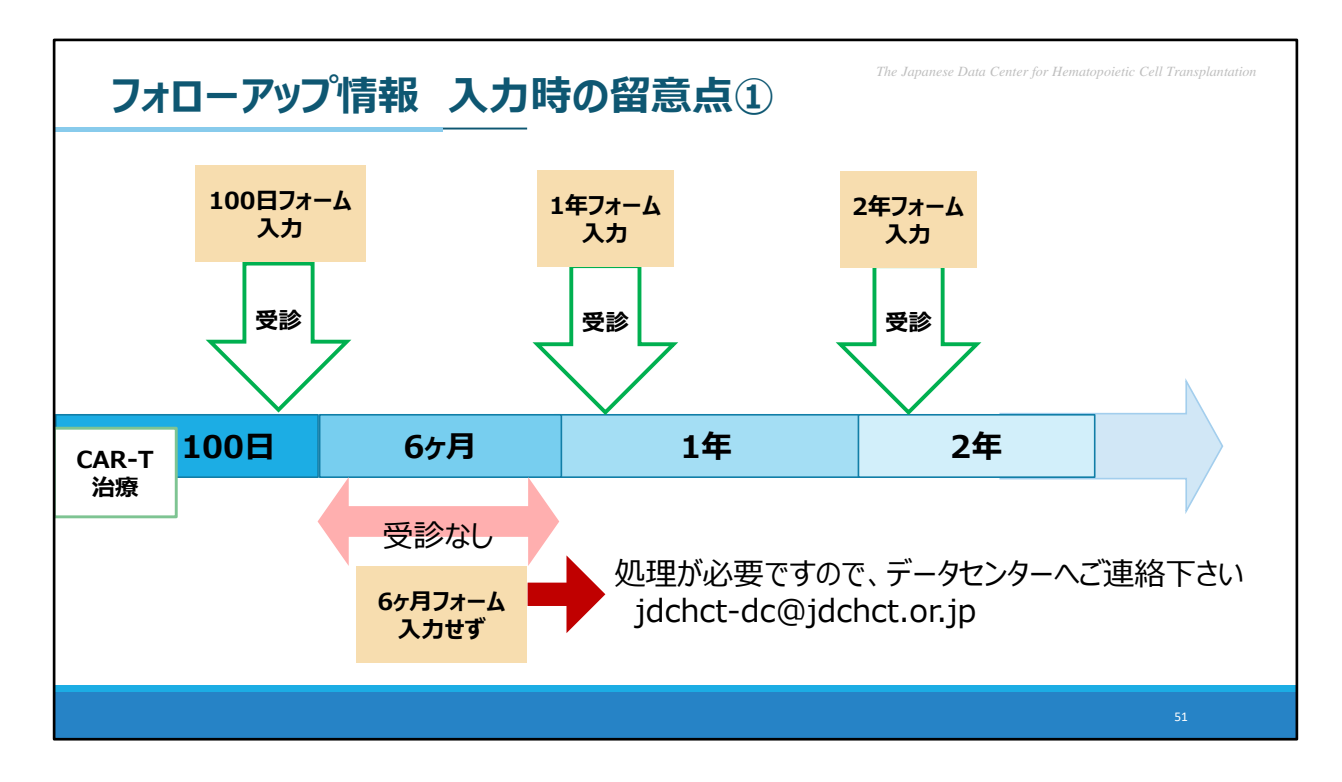

この場合、100日、1年、2年の時期に受診した際の記録は、 それぞれ該当フォームに入力いただきますが、 6ヶ月のフォームについては、入力はせずに、 別途処理が必要となりますので、データセンターへご連絡ください。

入力できるものがないからといった理由で 前後の時期のフォームと同じ内容を入力する、ということは避けて頂きます様 お願い致します。

#### *The Japanese Data Center for Hematopoietic Cell Transplantation* **フォローアップ情報 入力時の留意点②**

**② F4100**(細胞治療フォローアップフォーム)**や F2900**(患者死亡情報フォーム)**で 死亡の報告をされる場合、 該当症例の必要なフォームを入力・提出完了後、 最後に提出をお願い致します**

2点目

患者様が残念ながら亡くなられた場合、 F4100細胞治療フォローアップフォームとF2900患者死亡情報フォームで 死亡の報告をして頂くことになりますが、 死亡報告のフォームの提出は、該当患者様の必要なフォームをすべて提出完了した後、 一番最後にお願い致します。

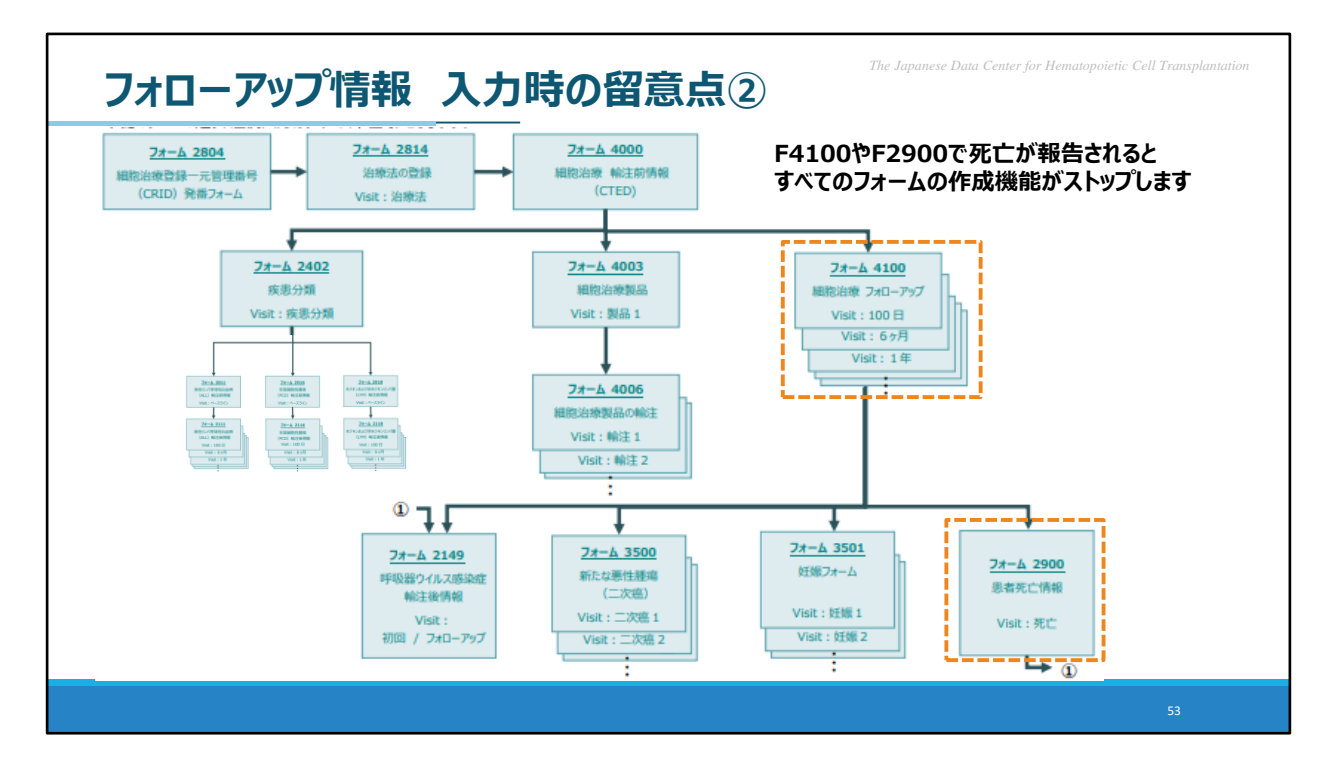

これは何故かといいますと、FormsNet3では、フォームを提出すると関連するフォームが 次々に作成される仕様となっているのですが F4100やF2900にて患者様の死亡が報告されると、 すべてのフォームの作成機能がストップしてしまいます。

ここで、スライド中央、F4003の後にF4006が作られる、という箇所にご注目ください。

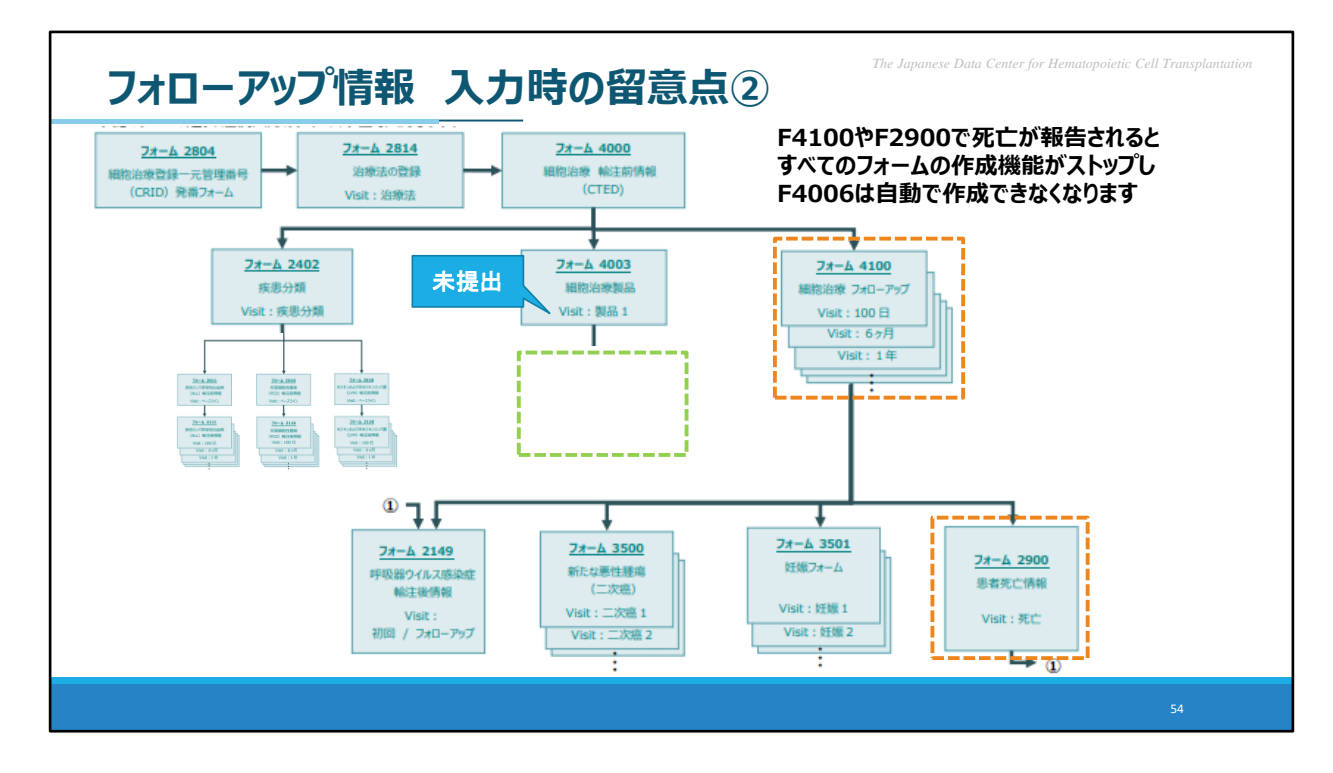

例えば、F4003が未提出の状態で、F4006がまだ作成されていない状態の時。 この段階で、死亡が報告されてしまいますと、 F4006が作成されないままとなってしまいます。 このようなことを防ぐ為に、死亡報告のフォームは一番最後にご提出をお願い致します。 万が一、このようなことが起こりましたら、データセンターまでご連絡をお願い致します。

## **本日の内容** *The Japanese Data Center for Hematopoietic Cell Transplantation*

**1. FormsNet3入力の留意事項** FormsNet3登録対象 細胞治療の輸注回数の入力 入力開始した症例を探す方法

# **2.フォローアップ情報の入力**

フォローアップ情報について 入力時の留意点 転院症例

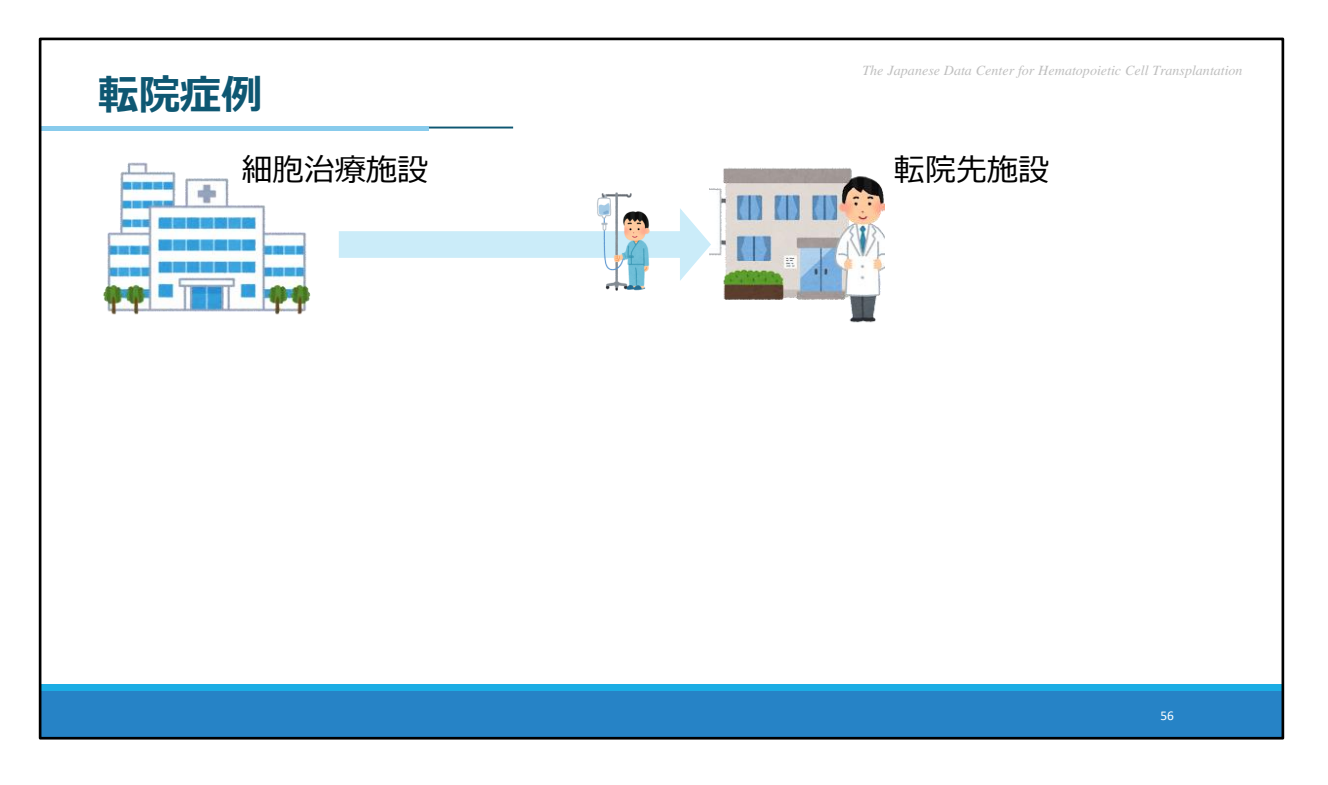

細胞治療を実施した患者様につきましては、 フォローアップ情報のFormsNet3へのご入力を 大変恐縮ですが、治療施設にてご実施頂きたいところではございますが、 転院等で難しい場合もあるかと存じます。

今回は、転院が発生した際のFormsNet3上でのフォローアップ方法について ご案内致します。

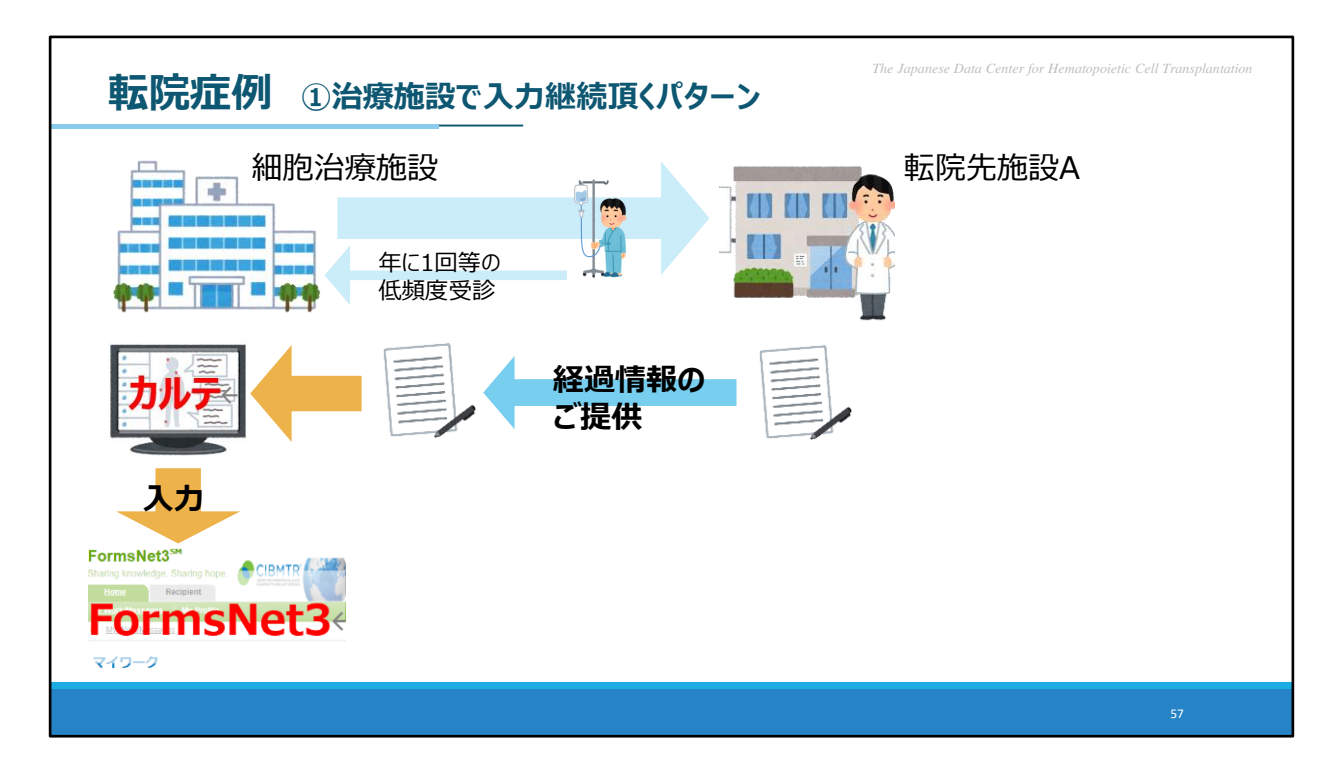

どうしても治療施設での診療フォローアップが厳しい転院症例につきましては、 FormsNet3上のフォローアップの方法として2パターンございます。 1つめは、治療施設にてFormsNet3の入力を継続頂く方法です。

例えば、年に1回でも治療施設でもフォローアップ診療を実施している場合、 その際に転院先施設から頂いた経過情報を、カルテに取り込みされた上で 治療施設にて既存カルテ情報としてFormsNet3へご入力頂くという方法になります。 転院先より経過情報をご提供頂く際に、CRFを用いて頂くことも一案になるかと考えます。

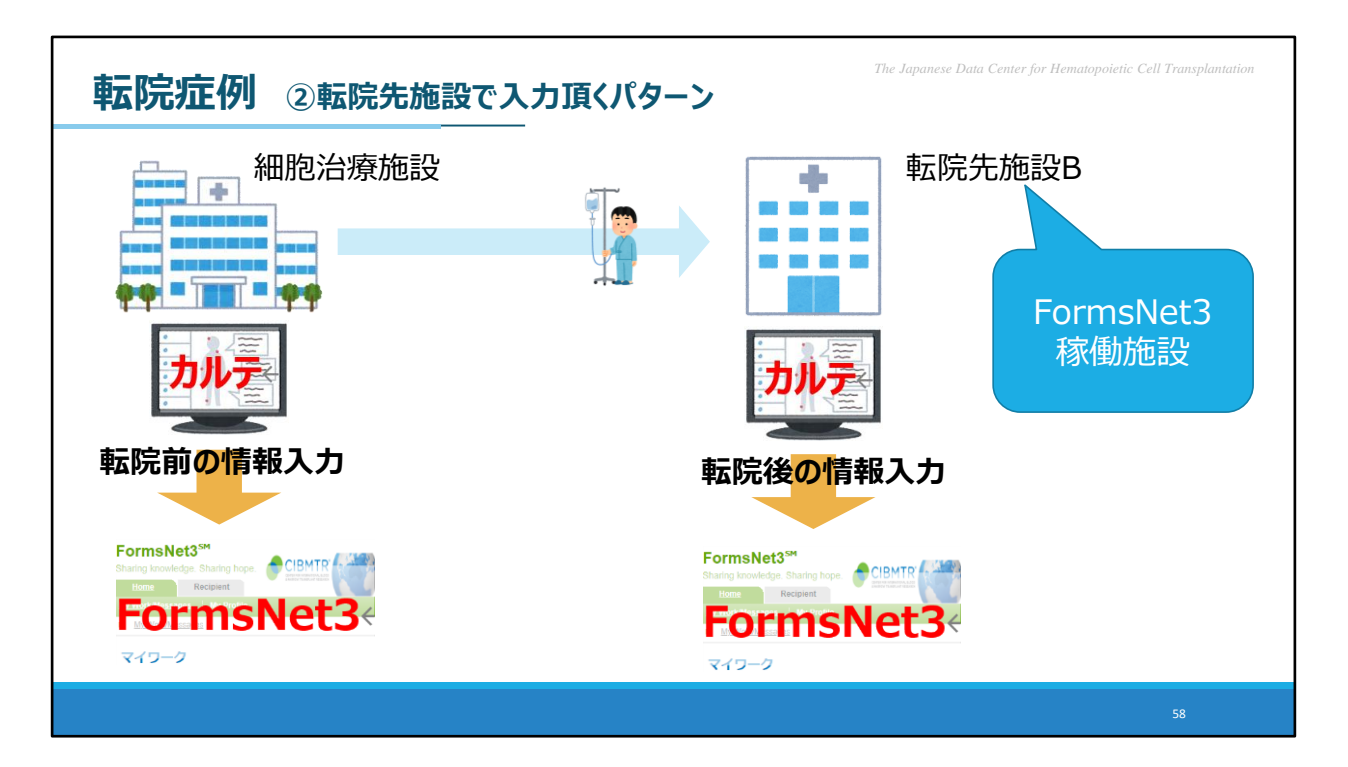

2つめは、転院先施設にてFormsNet3をご入力頂く方法です。 転院先がFormsNet3を現在稼働している施設でしたら、 転院処理を行うことで、転院先施設でご入力頂くことが可能となります。

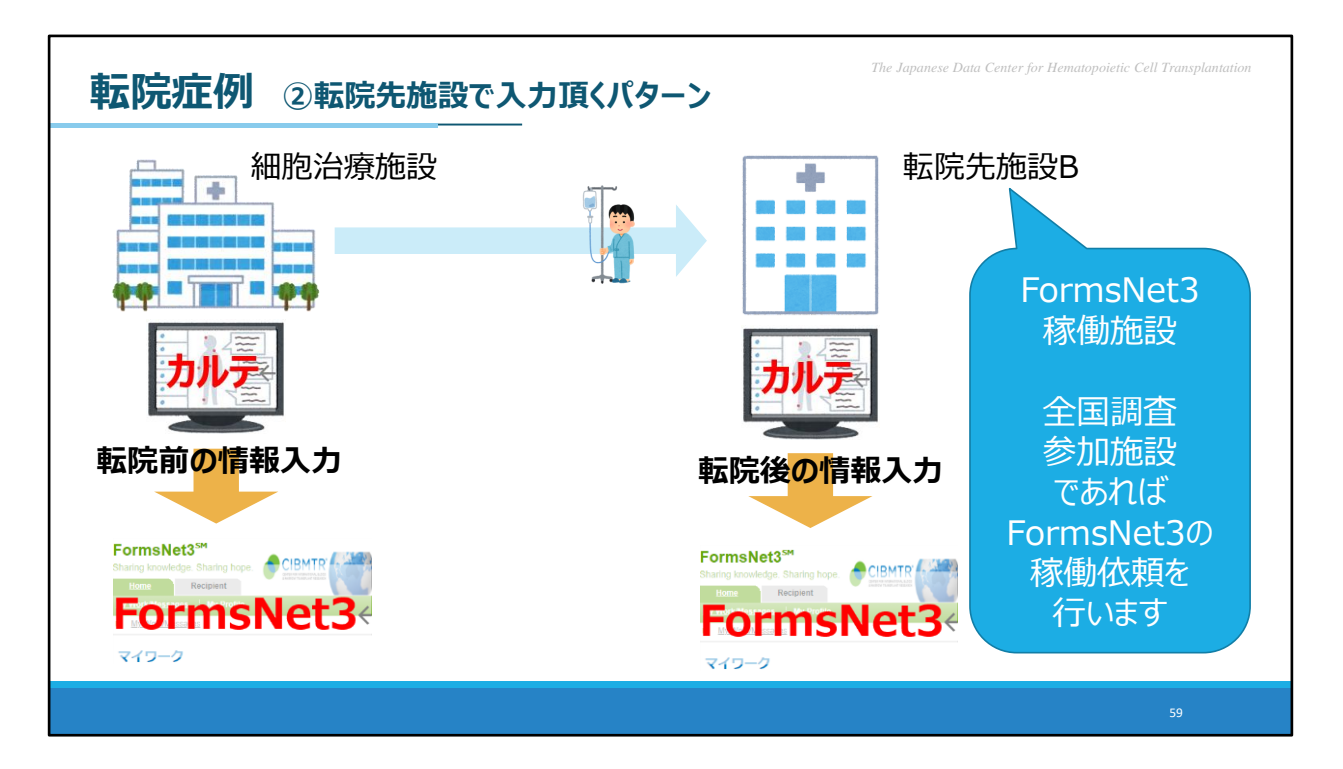

転院先がFormsNet3を現在稼働されていないご施設でありましても、 全国調査参加施設(移植施設)の場合、 データセンターからFormsNet3の稼働を依頼させて頂きますので、 転院先施設が承諾くだされば、転院先で入力頂くことが可能となります。

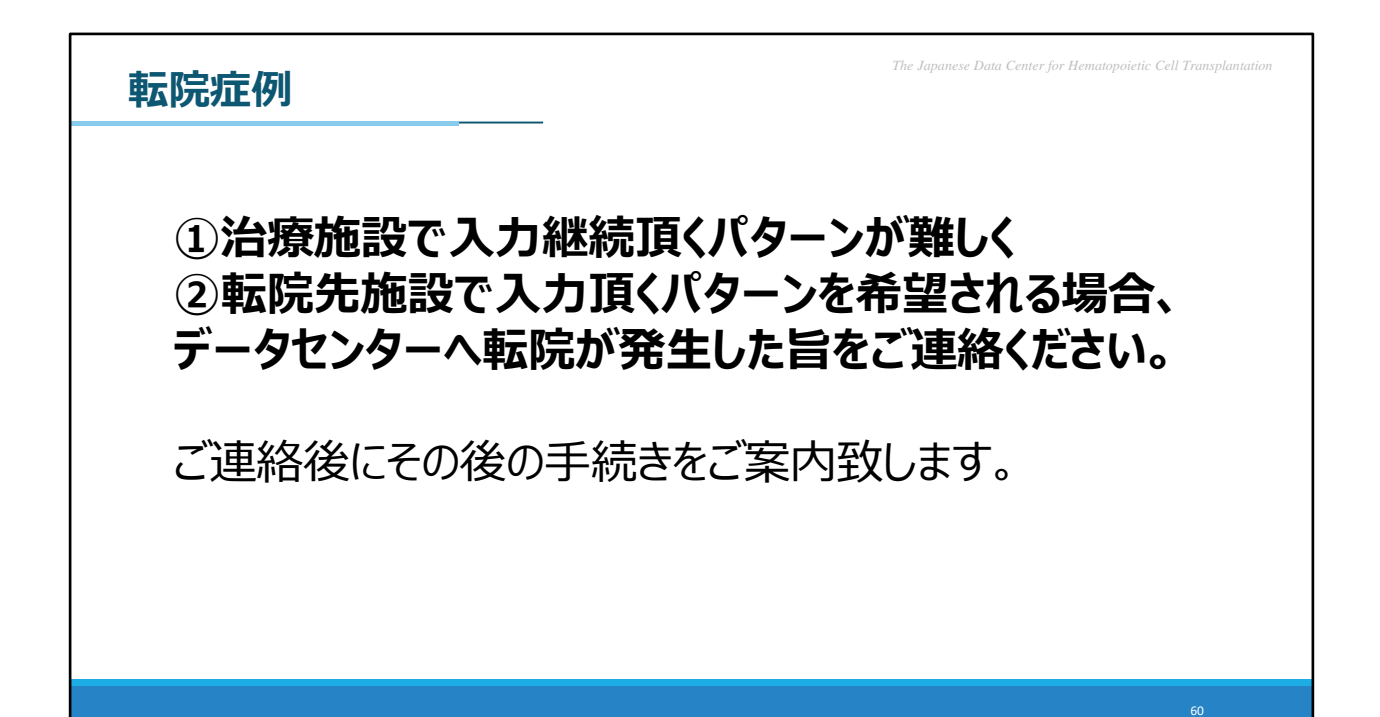

転院症例が発生した場合 ①の治療施設で入力継続頂くパターンが難しく ②の転院先施設で入力頂くパターンをご希望される場合、 データセンターへ転院が発生した旨をご連絡ください。

その後の手続きをご案内させて頂きます。

転院症例、フォローアップ情報の入力の説明は以上となります。

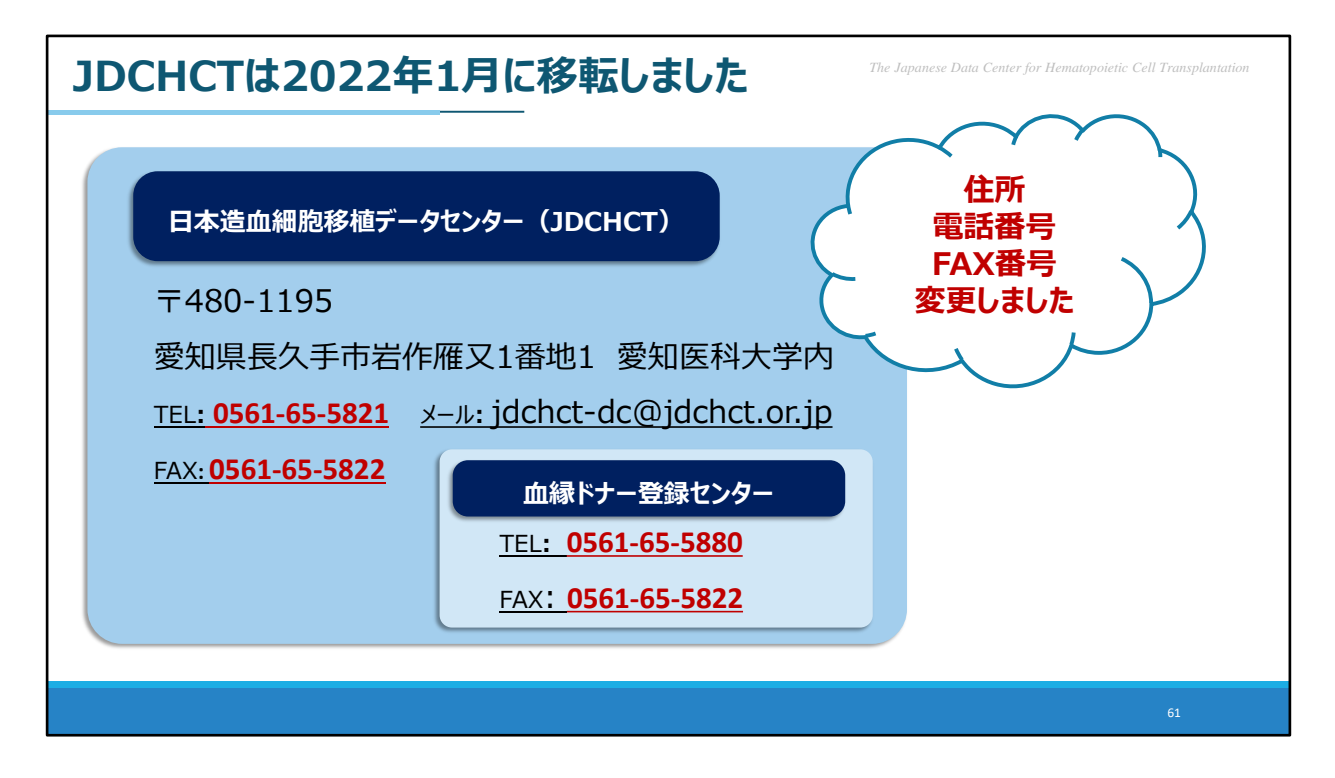

最後になりましたが、1点お知らせがございます。 2022年1月にデータセンターが移転しました。 それにともない、住所・電話番号・FAX番号が変更となっておりますので、 ご連絡頂く際は、ご留意いただきますようお願い致します。